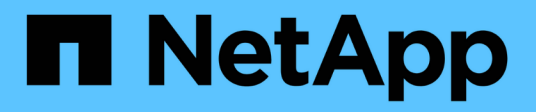

## **Raccogliere dati StorageGRID aggiuntivi**

StorageGRID 11.7

NetApp April 12, 2024

This PDF was generated from https://docs.netapp.com/it-it/storagegrid-117/monitor/using-charts-andreports.html on April 12, 2024. Always check docs.netapp.com for the latest.

# **Sommario**

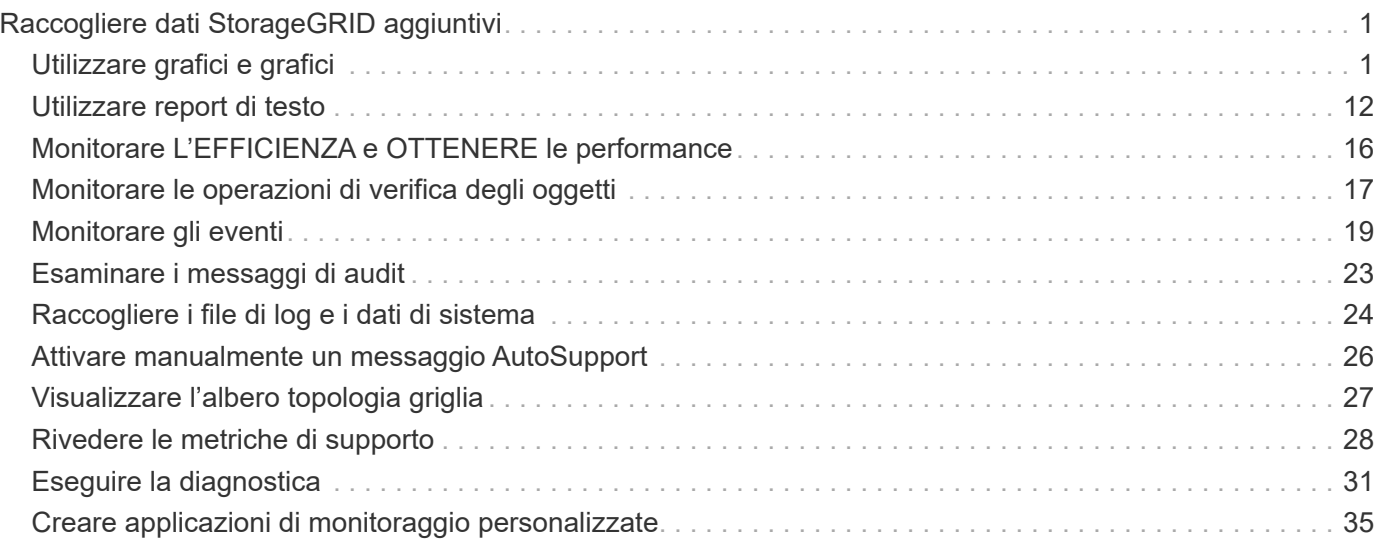

# <span id="page-2-0"></span>**Raccogliere dati StorageGRID aggiuntivi**

## <span id="page-2-1"></span>**Utilizzare grafici e grafici**

È possibile utilizzare grafici e report per monitorare lo stato del sistema StorageGRID e risolvere i problemi.

### **Tipi di grafici**

I grafici e i grafici riassumono i valori delle metriche e degli attributi specifici di StorageGRID.

La dashboard di Grid Manager include schede che riepilogano lo storage disponibile per la griglia e per ciascun sito.

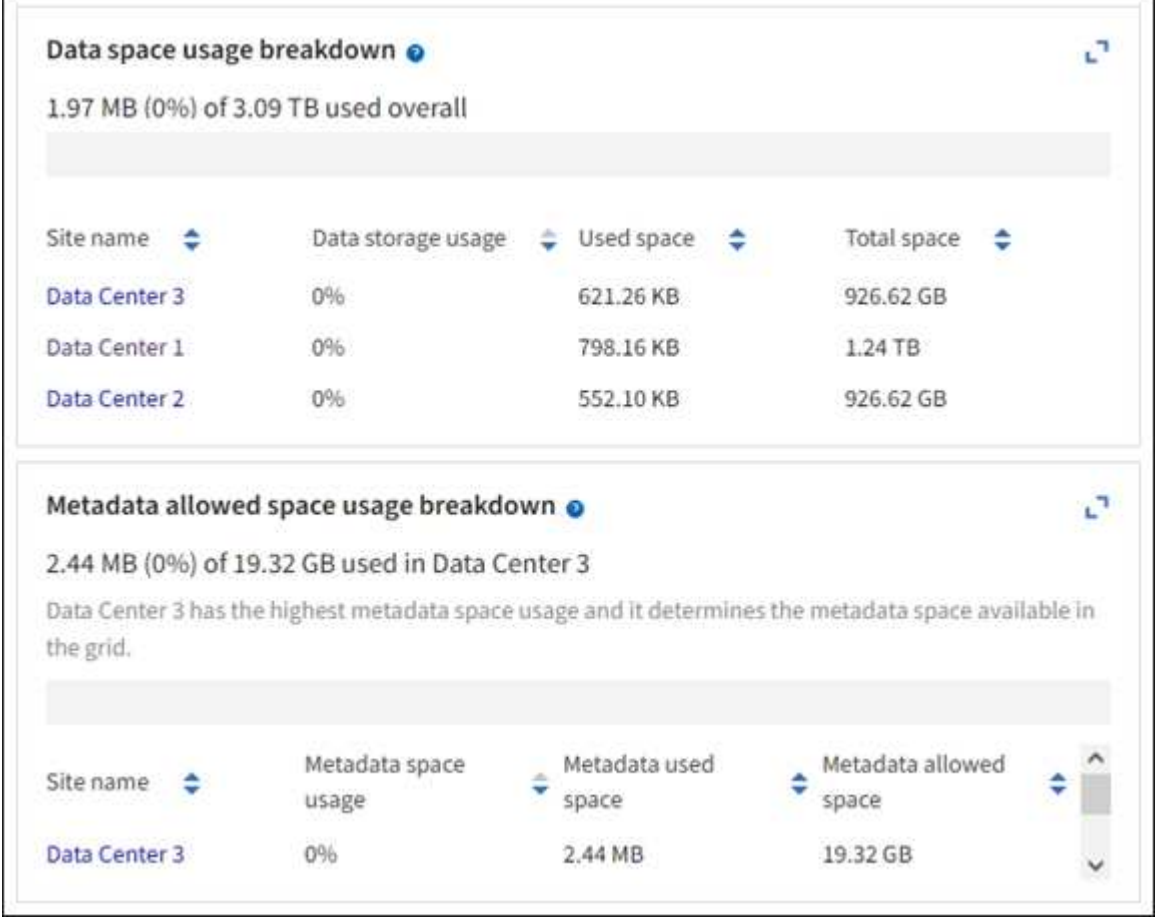

Il pannello Storage Use (utilizzo storage) della dashboard di Tenant Manager visualizza quanto segue:

- Un elenco dei bucket più grandi (S3) o container (Swift) per il tenant
- Un grafico a barre che rappresenta le dimensioni relative dei bucket o dei container più grandi
- La quantità totale di spazio utilizzato e, se viene impostata una quota, la quantità e la percentuale di spazio rimanente

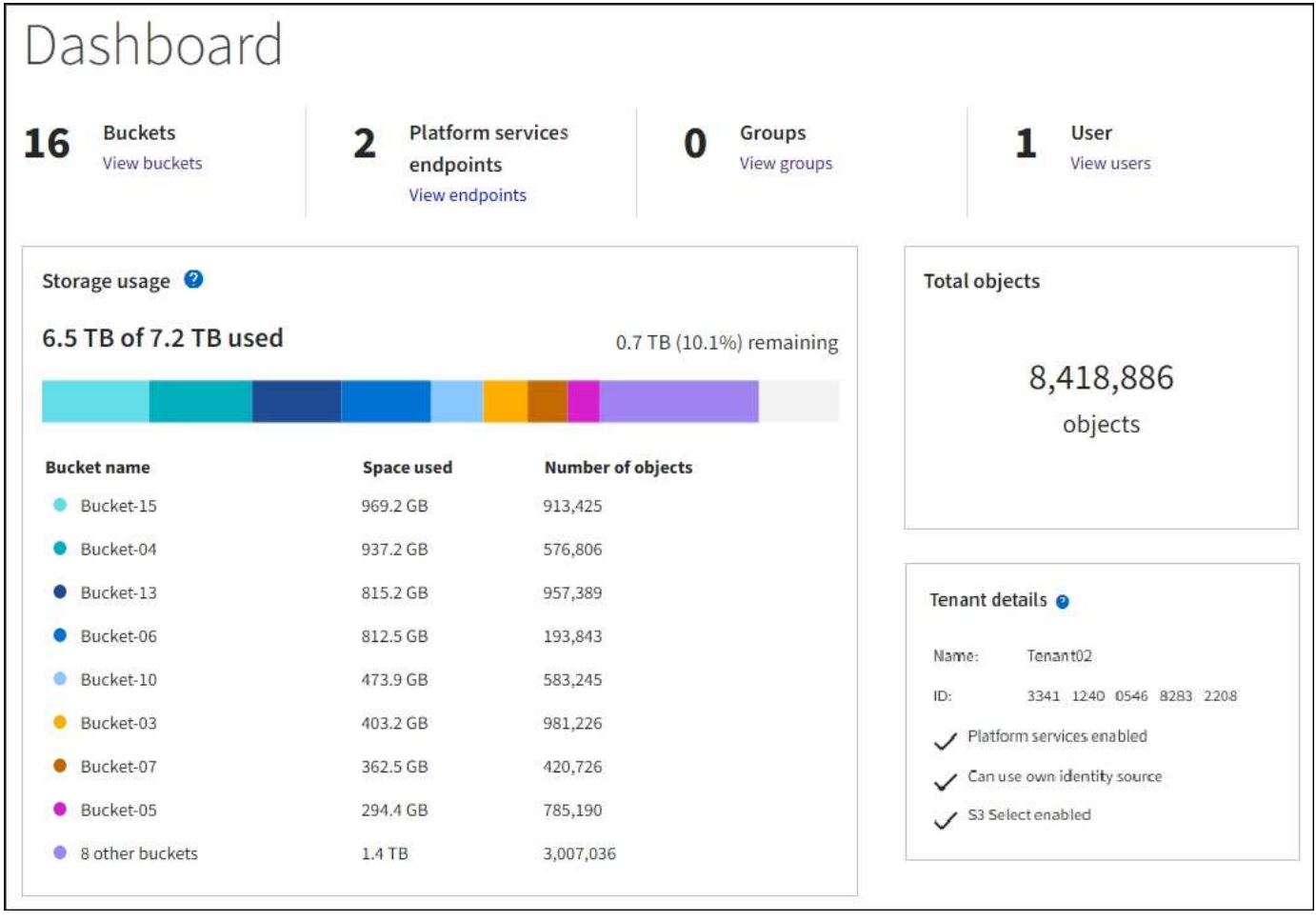

Inoltre, i grafici che mostrano come le metriche e gli attributi StorageGRID cambiano nel tempo sono disponibili dalla pagina nodi e dalla pagina **SUPPORTO** > **Strumenti** > **topologia griglia**.

Esistono quattro tipi di grafici:

• **Grafici Grafana**: Mostrati nella pagina dei nodi, i grafici Grafana vengono utilizzati per tracciare i valori delle metriche Prometheus nel tempo. Ad esempio, la scheda **NODI** > **rete** di un nodo di storage include un grafico Grafana per il traffico di rete.

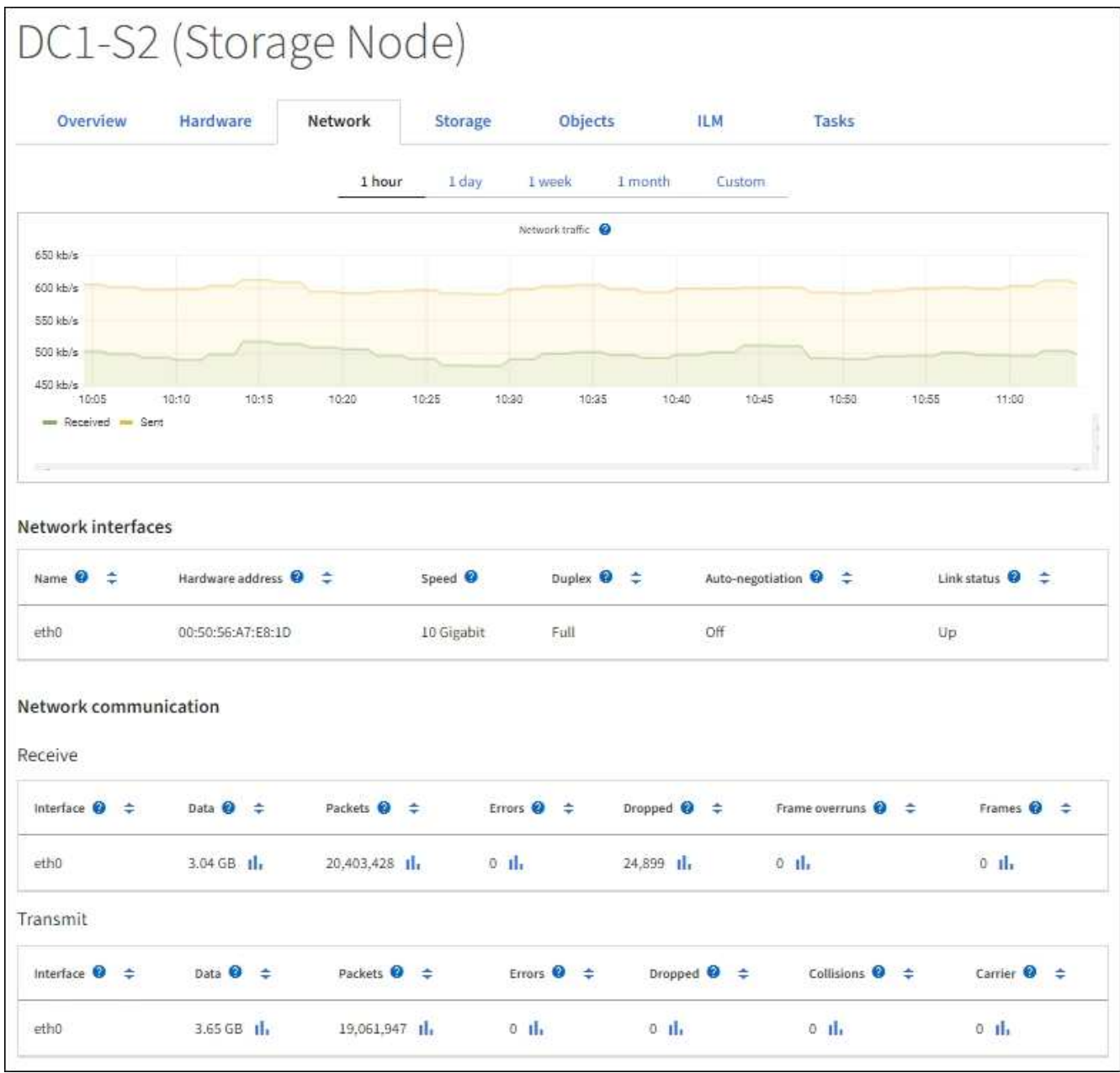

 $(i)$ 

I grafici Grafana sono inclusi anche nelle dashboard predefinite disponibili nella pagina **SUPPORT** > **Tools** > **Metrics**.

• **Grafici di linea**: Disponibili dalla pagina nodi e dalla pagina **SUPPORTO** > **Strumenti** > **topologia griglia** (selezionare l'icona del grafico) Il Dopo un valore di dati), i grafici a linee vengono utilizzati per rappresentare graficamente i valori degli attributi StorageGRID che hanno un valore unitario (ad esempio, offset di frequenza NTP, in ppm). Le modifiche al valore vengono tracciate a intervalli di dati regolari (bin) nel tempo.

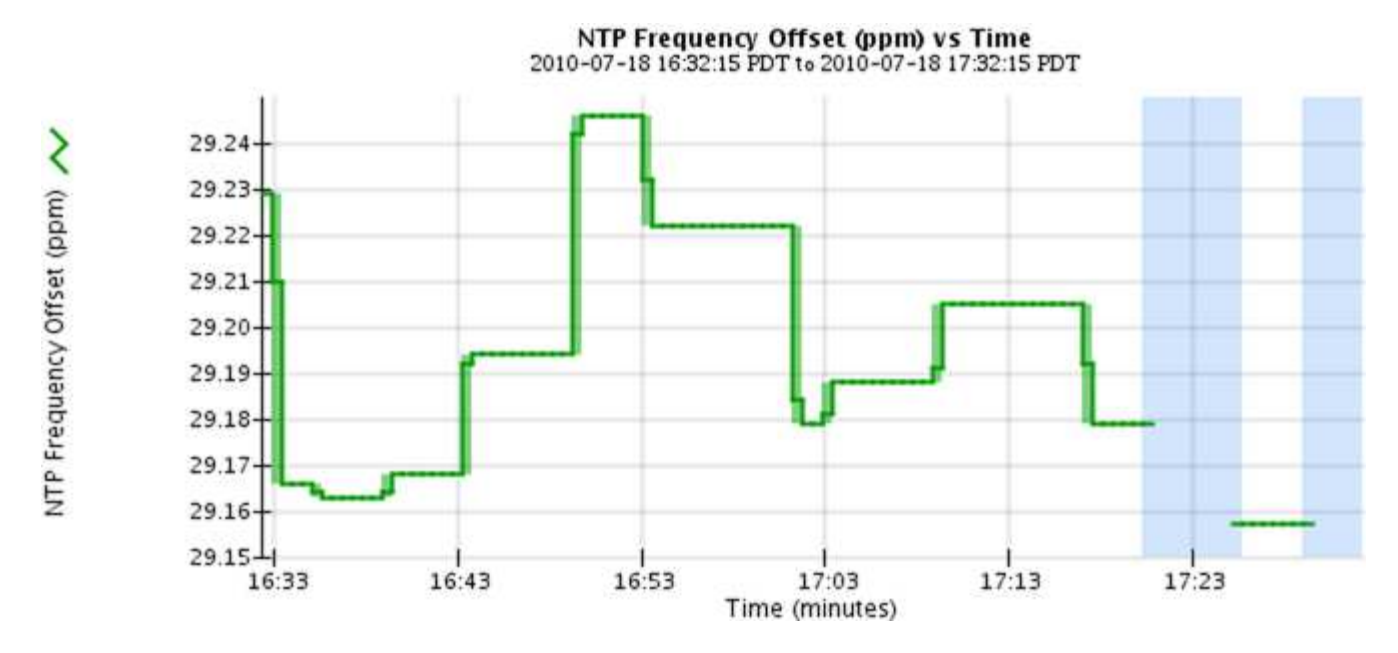

• **Area Graphs**: Disponibile dalla pagina Nodes e dalla pagina **SUPPORT** > **Tools** > **Grid topology** (Seleziona l'icona del grafico) la dopo un valore di dati), i grafici di area vengono utilizzati per rappresentare graficamente le quantità di attributi volumetrici, come i conteggi di oggetti o i valori di carico del servizio. I grafici dell'area sono simili ai grafici a linee, ma includono un'ombreggiatura marrone chiaro sotto la linea. Le modifiche al valore vengono tracciate a intervalli di dati regolari (bin) nel tempo.

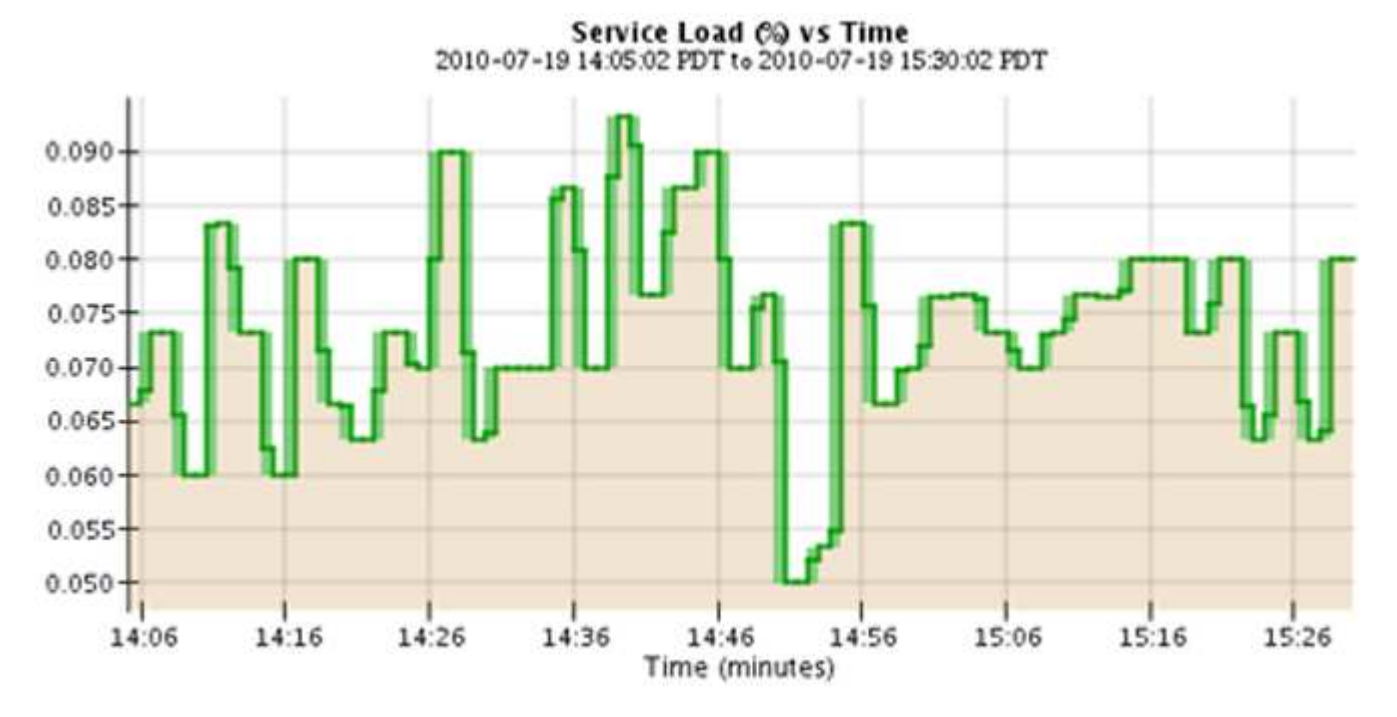

• Alcuni grafici sono contrassegnati da un diverso tipo di icona del grafico le hanno un formato diverso:

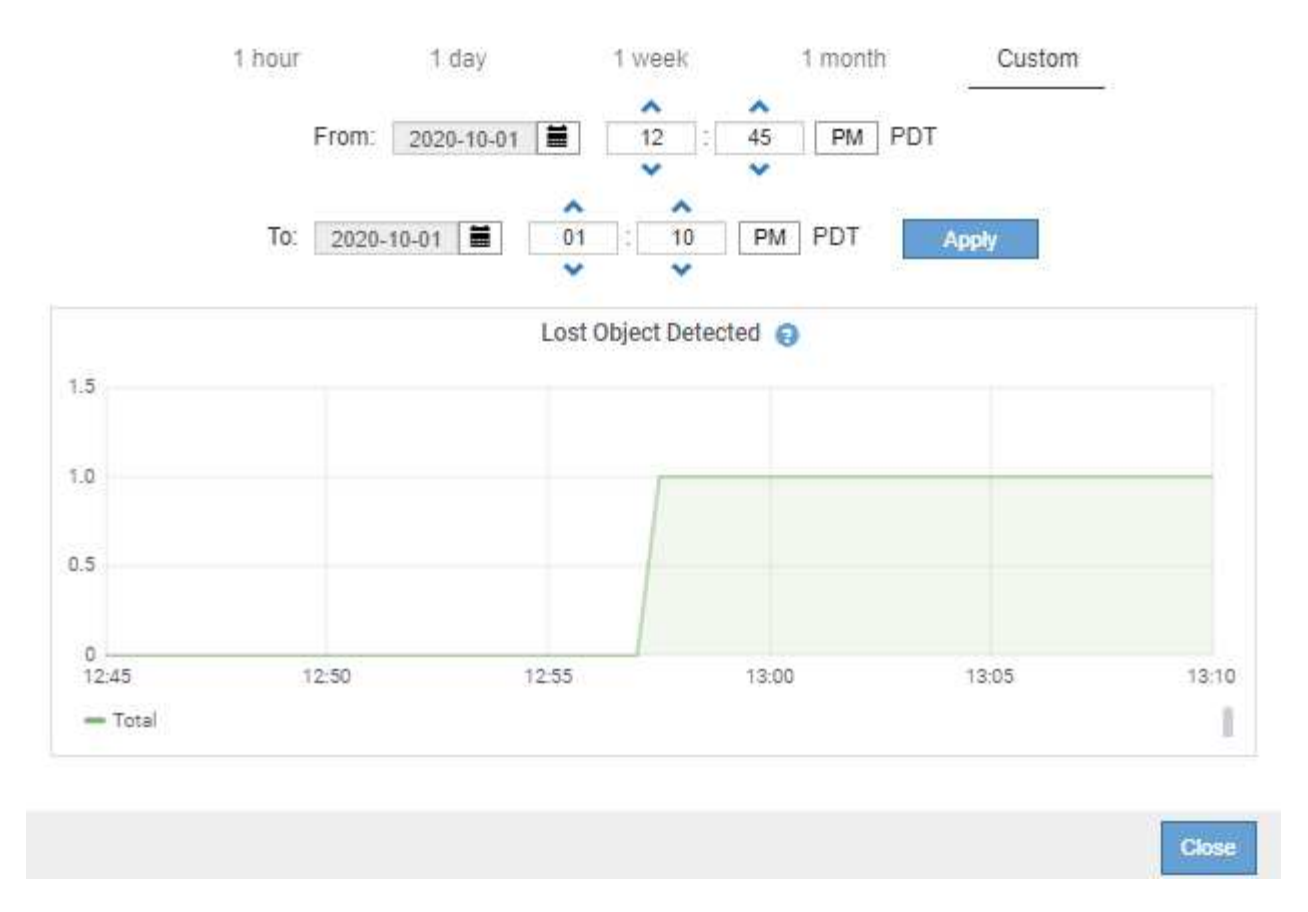

• **State graph**: Disponibile nella pagina **SUPPORT** > **Tools** > **Grid topology** (selezionare l'icona del grafico) dopo un valore di dati), i grafici di stato vengono utilizzati per rappresentare i valori degli attributi che rappresentano stati distinti, ad esempio uno stato del servizio che può essere in linea, in standby o offline. I grafici di stato sono simili ai grafici a linee, ma la transizione è discontinua, ovvero il valore passa da un valore di stato all'altro.

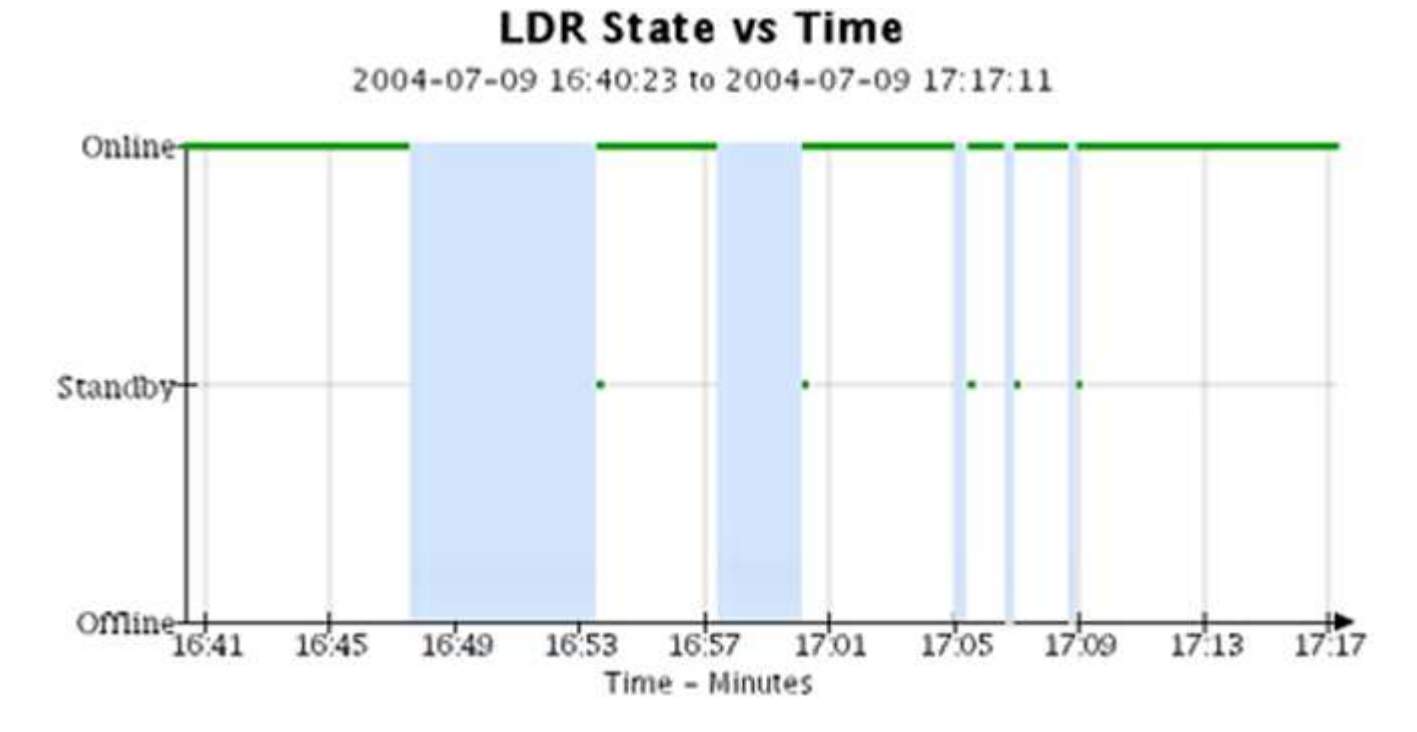

**Informazioni correlate**

["Visualizzare la pagina nodi"](https://docs.netapp.com/it-it/storagegrid-117/monitor/viewing-nodes-page.html)

["Visualizzare l'albero topologia griglia"](#page-28-0)

["Rivedere le metriche di supporto"](#page-29-0)

### **Legenda del grafico**

Le linee e i colori utilizzati per disegnare i grafici hanno un significato specifico.

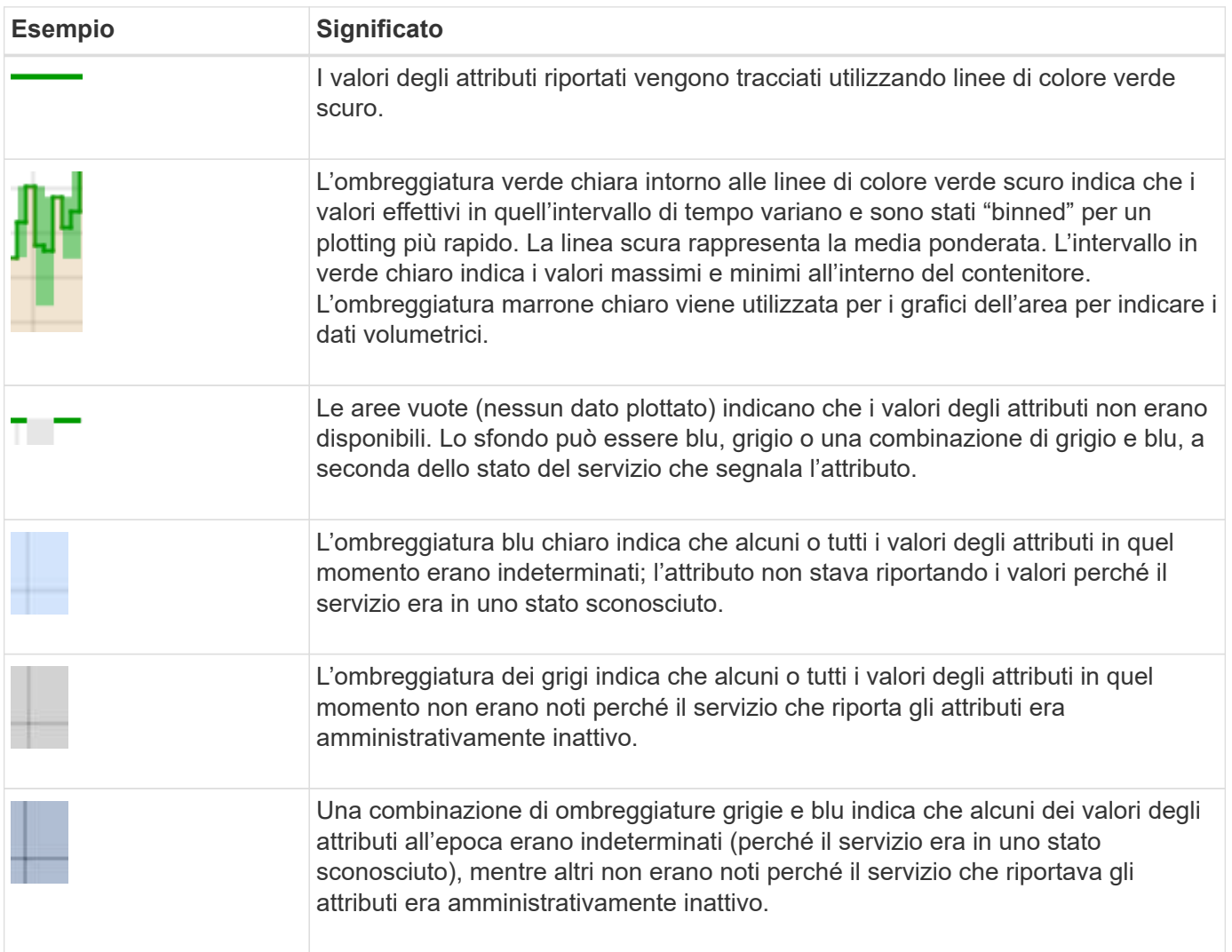

### **Visualizza grafici e grafici**

La pagina Nodes (nodi) contiene i grafici a cui si dovrebbe accedere regolarmente per monitorare attributi come la capacità dello storage e il throughput. In alcuni casi, in particolare quando si lavora con il supporto tecnico, è possibile utilizzare la pagina **SUPPORT** > **Tools** > **Grid topology** per accedere a grafici aggiuntivi.

#### **Prima di iniziare**

È necessario accedere a Grid Manager utilizzando un ["browser web supportato"](https://docs.netapp.com/it-it/storagegrid-117/admin/web-browser-requirements.html).

#### **Fasi**

1. Selezionare **NODI**. Quindi, selezionare un nodo, un sito o l'intera griglia.

2. Selezionare la scheda per la quale si desidera visualizzare le informazioni.

Alcune schede includono uno o più grafici Grafana, utilizzati per tracciare i valori delle metriche Prometheus nel tempo. Ad esempio, la scheda **NODI** > **hardware** di un nodo include due grafici Grafana.

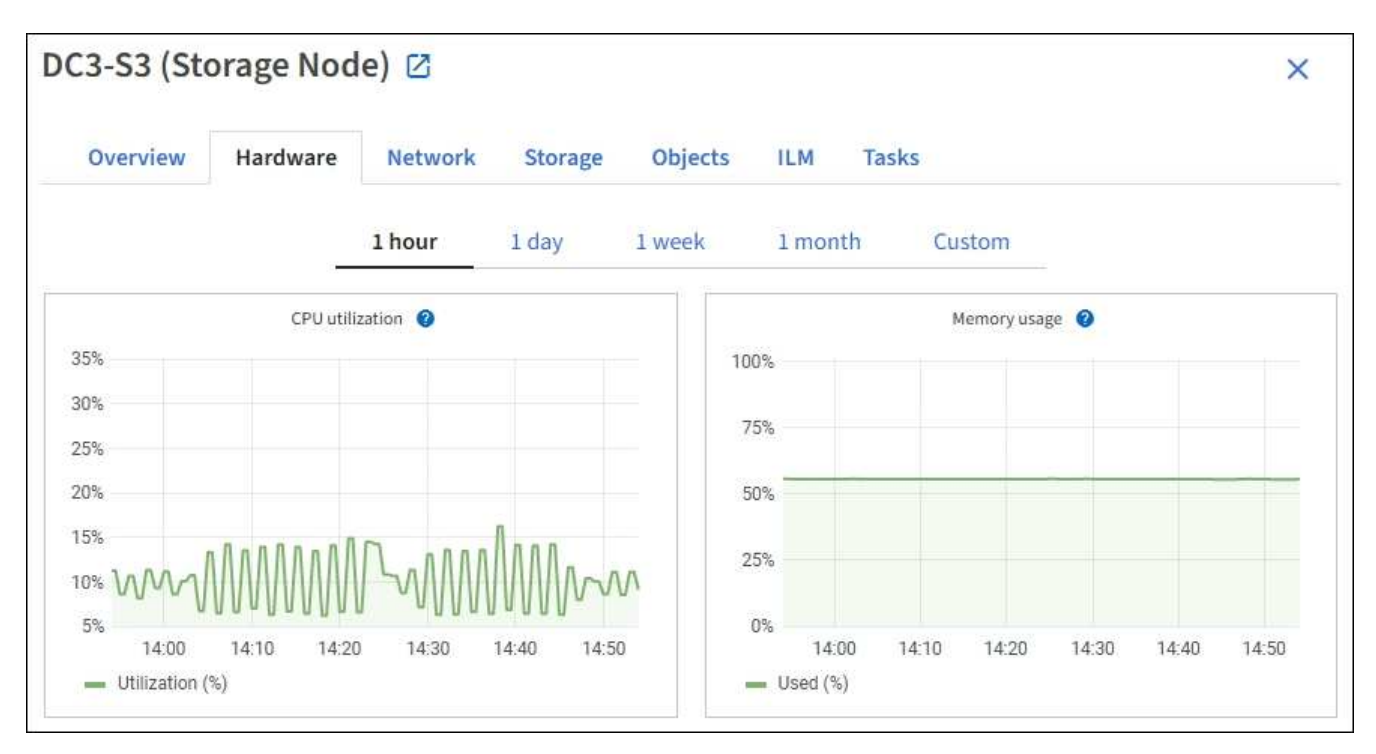

3. Se lo si desidera, posizionare il cursore sul grafico per visualizzare valori più dettagliati per un determinato punto nel tempo.

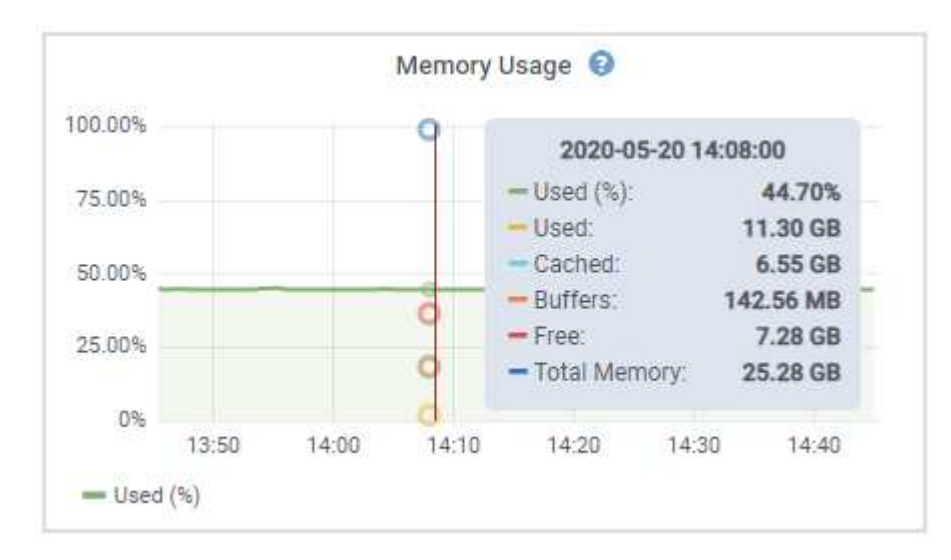

4. In base alle esigenze, spesso è possibile visualizzare un grafico per un attributo o una metrica specifici. Nella tabella della pagina nodi, selezionare l'icona del grafico **della destra del nome dell'attributo**.

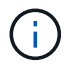

I grafici non sono disponibili per tutte le metriche e gli attributi.

**Esempio 1**: Dalla scheda oggetti di un nodo di storage, è possibile selezionare l'icona del grafico *II* Per visualizzare il numero totale di query di archiviazione dei metadati riuscite per il nodo di storage.

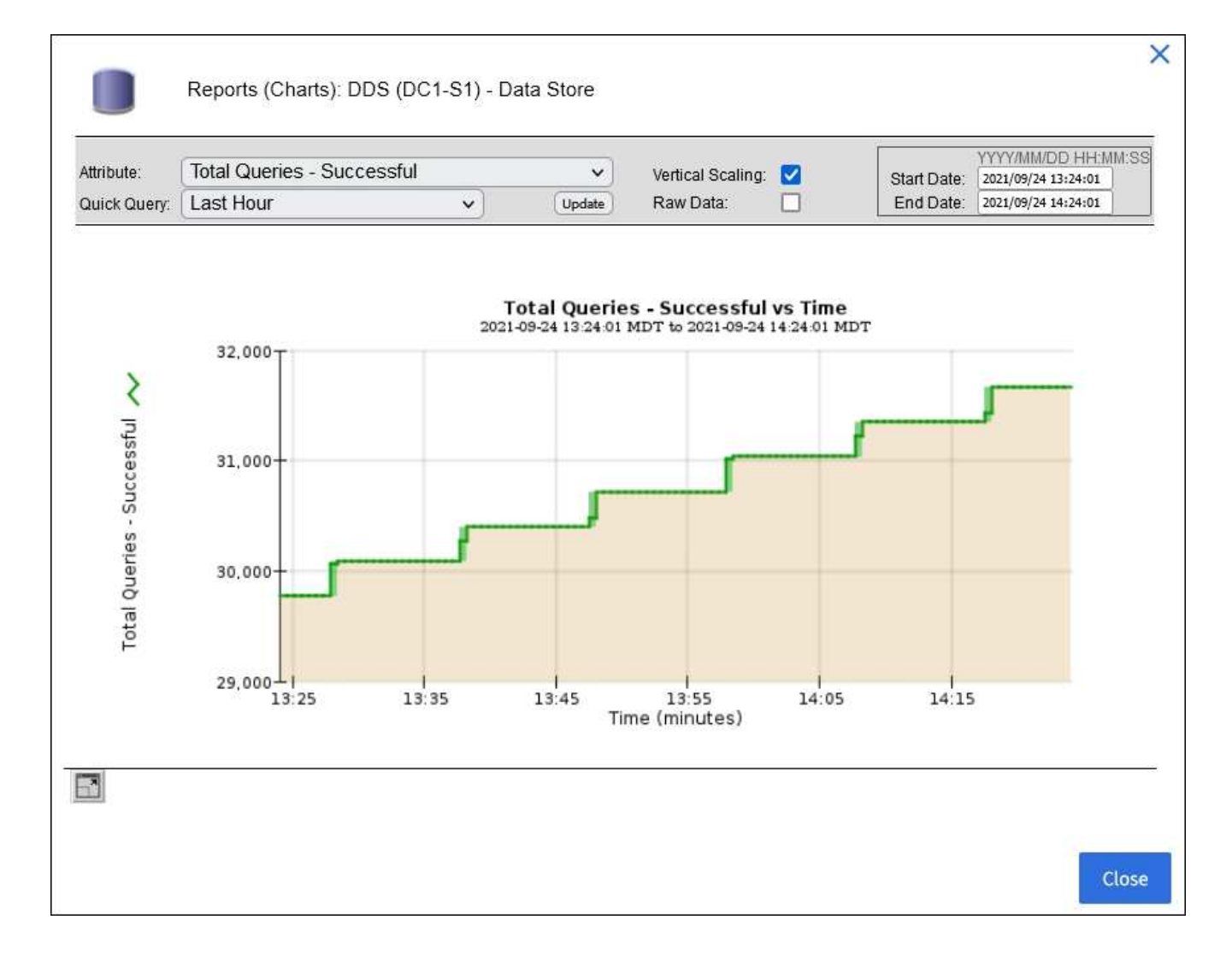

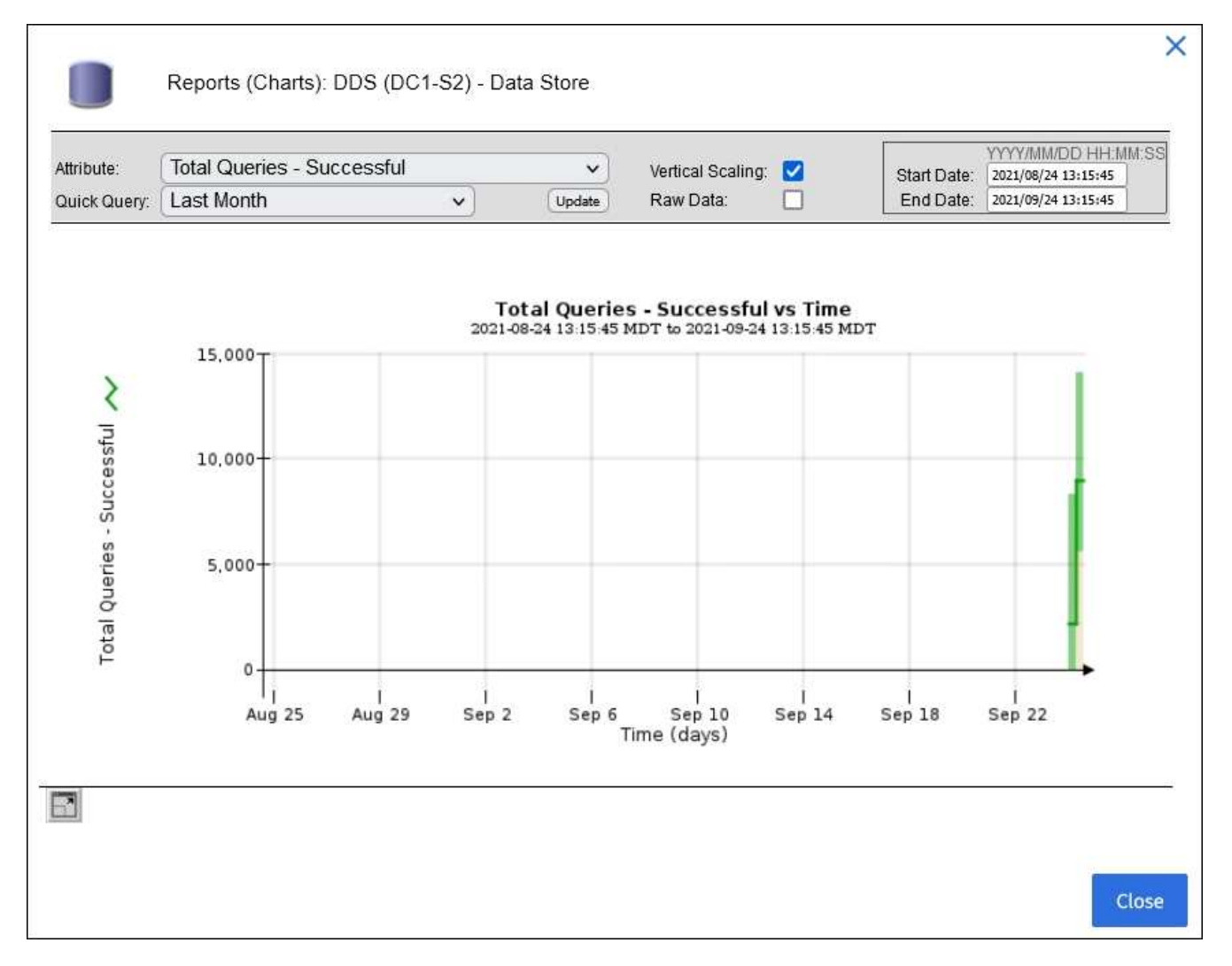

**Esempio 2**: Dalla scheda oggetti di un nodo di storage, è possibile selezionare l'icona del grafico la Per visualizzare il grafico Grafana del numero di oggetti persi rilevati nel tempo.

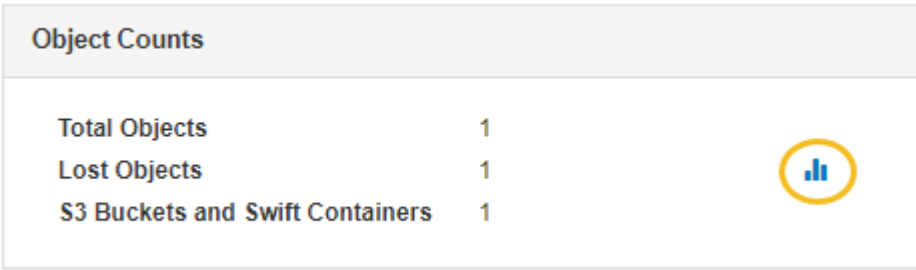

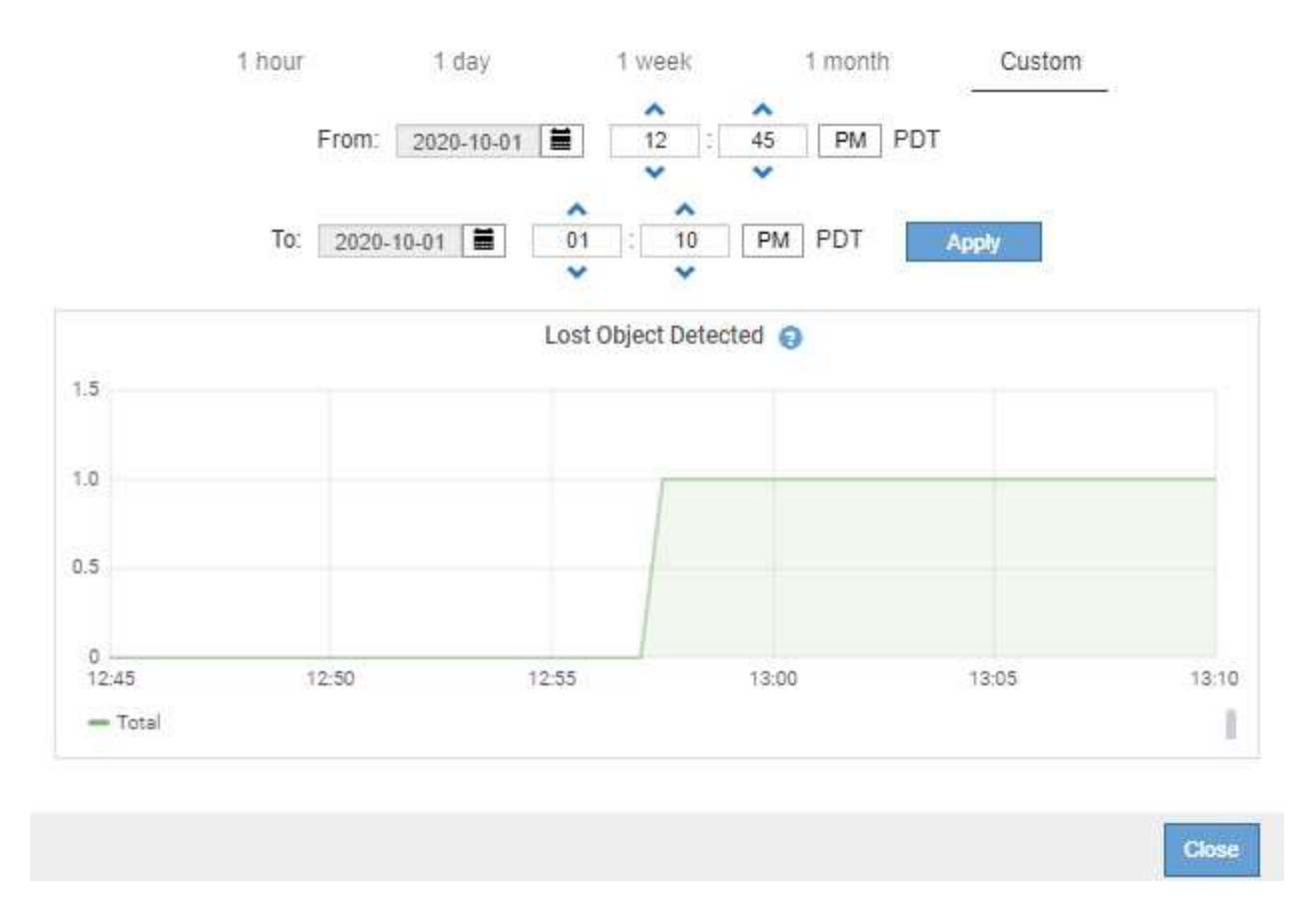

- 5. Per visualizzare i grafici degli attributi non visualizzati nella pagina nodo, selezionare **SUPPORT** > **Tools** > **Grid topology**.
- 6. Selezionare *grid node* > *component or service* > **Overview** > **Main**.

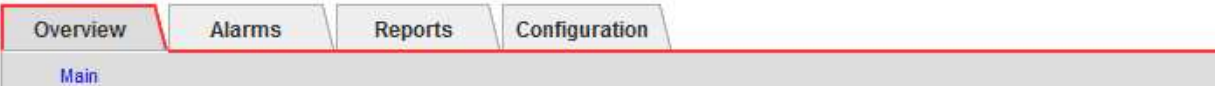

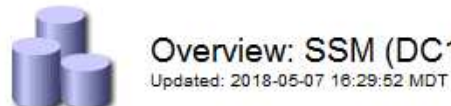

### Overview: SSM (DC1-ADM1) - Resources

### **Computational Resources**

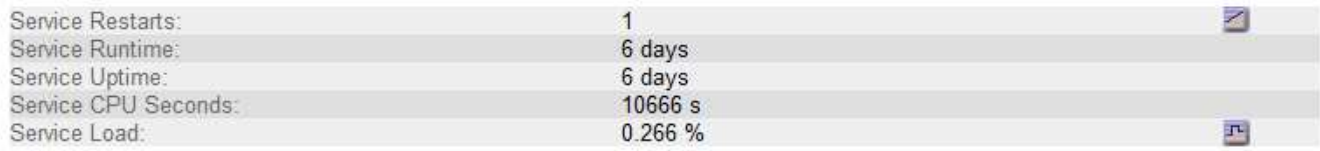

### **Memory**

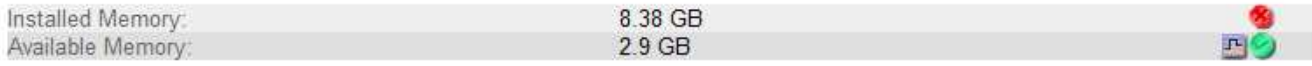

### **Processors**

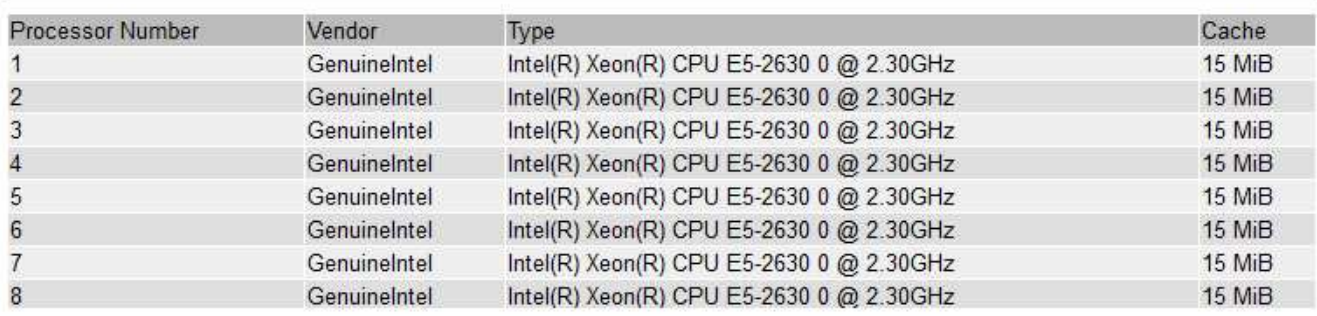

7. Selezionare l'icona del grafico **I** accanto all'attributo.

Il display passa automaticamente alla pagina **Report** > **grafici**. Il grafico visualizza i dati dell'attributo nel giorno passato.

### **Generare grafici**

I grafici visualizzano una rappresentazione grafica dei valori dei dati degli attributi. È possibile creare report su un sito del data center, un nodo grid, un componente o un servizio.

### **Prima di iniziare**

- È necessario accedere a Grid Manager utilizzando un ["browser web supportato"](https://docs.netapp.com/it-it/storagegrid-117/admin/web-browser-requirements.html).
- È necessario disporre di autorizzazioni di accesso specifiche.

### **Fasi**

- 1. Selezionare **SUPPORT** > **Tools** > **Grid topology**.
- 2. Selezionare *grid node* > *component or service* > **Report** > **grafici**.
- 3. Selezionare l'attributo da segnalare dall'elenco a discesa **attributo**.
- 4. Per forzare l'inizio dell'asse Y a zero, deselezionare la casella di controllo **Vertical Scaling** (Scala verticale).
- 5. Per visualizzare i valori con la massima precisione, selezionare la casella di controllo **dati non elaborati** oppure per arrotondare i valori a un massimo di tre cifre decimali (ad esempio, per gli attributi riportati come percentuali), deselezionare la casella di controllo **dati non elaborati**.
- 6. Selezionare il periodo di tempo per il quale si desidera creare un report dall'elenco a discesa **Query rapida**.

Selezionare l'opzione Custom Query (Query personalizzata) per selezionare un intervallo di tempo specifico.

Il grafico viene visualizzato dopo alcuni istanti. Attendere alcuni minuti per la tabulazione di intervalli di tempo lunghi.

7. Se si seleziona Custom Query (Query personalizzata), personalizzare il periodo di tempo per il grafico inserendo **Data di inizio** e **Data di fine**.

Utilizzare il formato *YYYY/MM/DDHH:MM:SS* in ora locale. Gli zeri iniziali devono corrispondere al formato. Ad esempio, 2017/4/6 7:30:00 non supera la convalida. Il formato corretto è: 2017/04/06 07:30:00.

8. Selezionare **Aggiorna**.

Dopo alcuni secondi viene generato un grafico. Attendere alcuni minuti per la tabulazione di intervalli di tempo lunghi. A seconda del periodo di tempo impostato per la query, viene visualizzato un report di testo raw o aggregato.

### <span id="page-13-0"></span>**Utilizzare report di testo**

I report di testo visualizzano una rappresentazione testuale dei valori dei dati degli attributi elaborati dal servizio NMS. Esistono due tipi di report generati in base al periodo di tempo in cui si esegue il reporting: Report di testo raw per periodi inferiori a una settimana e report di testo aggregati per periodi superiori a una settimana.

### **Report di testo raw**

Un report di testo raw visualizza i dettagli relativi all'attributo selezionato:

- Time Received (ora ricezione): Data e ora locali in cui un valore di esempio dei dati di un attributo è stato elaborato dal servizio NMS.
- Sample Time (ora campione): Data e ora locali in cui un valore di attributo è stato campionato o modificato all'origine.
- Value (valore): Valore dell'attributo al momento del campionamento.

### **Text Results for Services: Load - System Logging**

2010-07-18 15:58:39 PDT To 2010-07-19 15:58:39 PDT

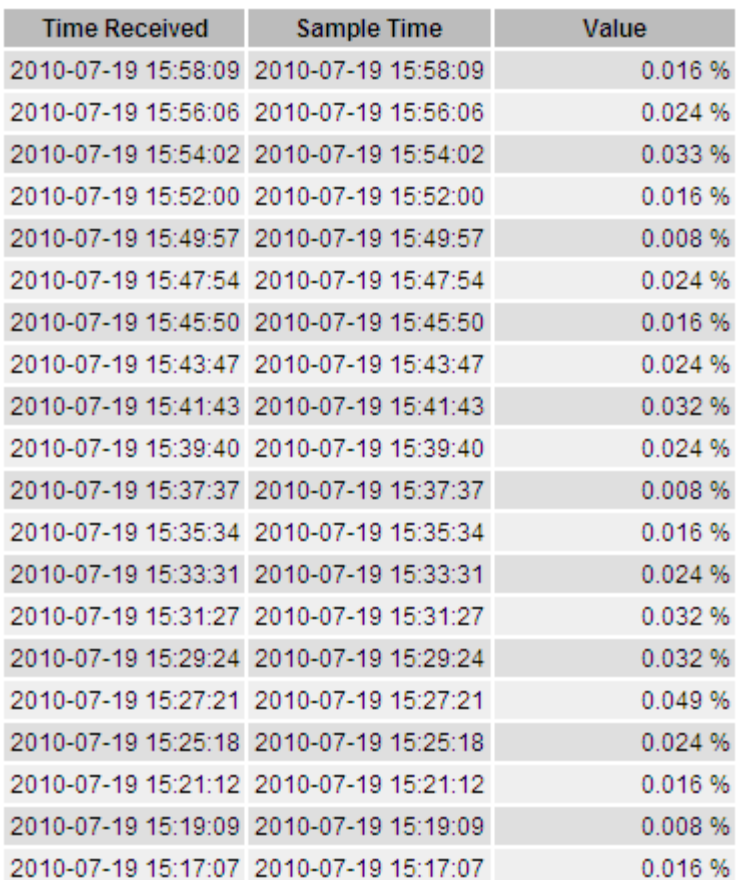

### **Aggregare report di testo**

Un report di testo aggregato visualizza i dati in un periodo di tempo più lungo (di solito una settimana) rispetto a un report di testo raw. Ciascuna voce è il risultato di un riepilogo di più valori di attributo (un aggregato di valori di attributo) da parte del servizio NMS nel tempo in una singola voce con valori medi, massimi e minimi derivati dall'aggregazione.

Ciascuna voce visualizza le seguenti informazioni:

- Aggregate time (ora aggregata): L'ultima data e ora locale in cui il servizio NMS ha aggregato (raccolto) un insieme di valori di attributo modificati.
- Average value (valore medio): La media del valore dell'attributo nel periodo di tempo aggregato.
- Minimum Value (valore minimo): Il valore minimo nel periodo di tempo aggregato.
- Maximum Value (valore massimo): Il valore massimo nel periodo di tempo aggregato.

### Text Results for Attribute Send to Relay Rate

2010-07-11 16:02:46 PDT To 2010-07-19 16:02:46 PDT

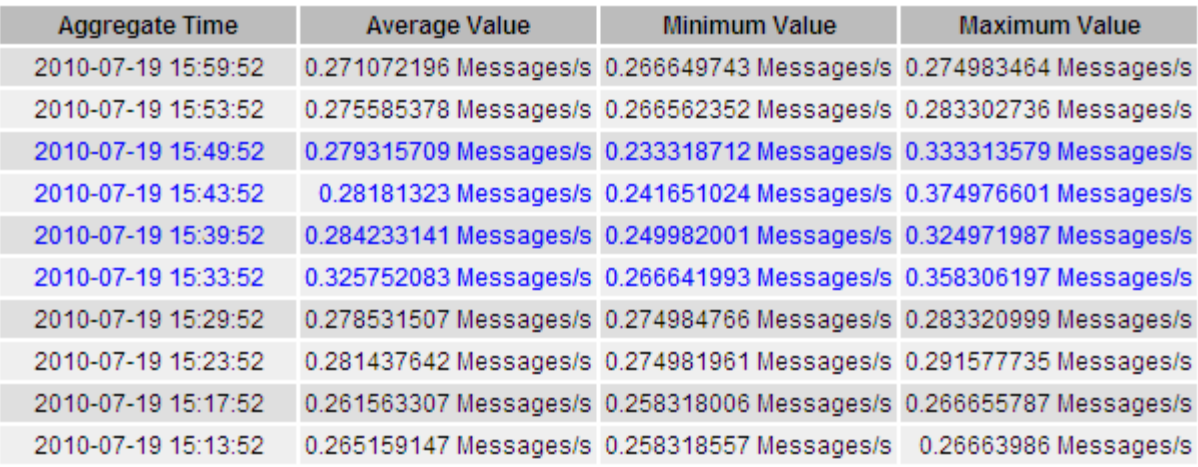

### **Generare report di testo**

I report di testo visualizzano una rappresentazione testuale dei valori dei dati degli attributi elaborati dal servizio NMS. È possibile creare report su un sito del data center, un nodo grid, un componente o un servizio.

#### **Prima di iniziare**

- È necessario accedere a Grid Manager utilizzando un ["browser web supportato"](https://docs.netapp.com/it-it/storagegrid-117/admin/web-browser-requirements.html).
- È necessario disporre di autorizzazioni di accesso specifiche.

#### **A proposito di questa attività**

Per i dati degli attributi che si prevede siano in continuo cambiamento, questi dati degli attributi vengono campionati dal servizio NMS (all'origine) a intervalli regolari. Per i dati degli attributi che cambiano di rado (ad esempio, dati basati su eventi come cambiamenti di stato o stato), un valore di attributo viene inviato al servizio NMS quando il valore cambia.

Il tipo di report visualizzato dipende dal periodo di tempo configurato. Per impostazione predefinita, i report di testo aggregati vengono generati per periodi di tempo superiori a una settimana.

Il testo grigio indica che il servizio è stato amministrativamente inattivo durante il campionamento. Il testo blu indica che il servizio si trova in uno stato sconosciuto.

#### **Fasi**

- 1. Selezionare **SUPPORT** > **Tools** > **Grid topology**.
- 2. Selezionare *grid node* > *component o service* > **Report** > **testo**.
- 3. Selezionare l'attributo da segnalare dall'elenco a discesa **attributo**.
- 4. Selezionare il numero di risultati per pagina dall'elenco a discesa **risultati per pagina**.
- 5. Per arrotondare i valori a un massimo di tre cifre decimali (ad esempio, per gli attributi riportati come percentuali), deselezionare la casella di controllo **dati non elaborati**.
- 6. Selezionare il periodo di tempo per il quale si desidera creare un report dall'elenco a discesa **Query rapida**.

Selezionare l'opzione Custom Query (Query personalizzata) per selezionare un intervallo di tempo specifico.

Il report viene visualizzato dopo alcuni istanti. Attendere alcuni minuti per la tabulazione di intervalli di tempo lunghi.

7. Se si seleziona Custom Query (Query personalizzata), è necessario personalizzare il periodo di tempo per il quale si desidera creare un report inserendo **Data di inizio** e **Data di fine**.

Utilizzare il formato YYYY/MM/DDHH:MM:SS in ora locale. Gli zeri iniziali devono corrispondere al formato. Ad esempio, 2017/4/6 7:30:00 non supera la convalida. Il formato corretto è: 2017/04/06 07:30:00.

8. Fare clic su **Aggiorna**.

Dopo alcuni istanti viene generato un report di testo. Attendere alcuni minuti per la tabulazione di intervalli di tempo lunghi. A seconda del periodo di tempo impostato per la query, viene visualizzato un report di testo raw o aggregato.

### **Esportare report di testo**

I report di testo esportati aprono una nuova scheda del browser che consente di selezionare e copiare i dati.

### **A proposito di questa attività**

I dati copiati possono quindi essere salvati in un nuovo documento (ad esempio, un foglio di calcolo) e utilizzati per analizzare le prestazioni del sistema StorageGRID.

#### **Fasi**

- 1. Selezionare **SUPPORT** > **Tools** > **Grid topology**.
- 2. Creare un report di testo.
- 3. Fare clic su \*Esporta\* .

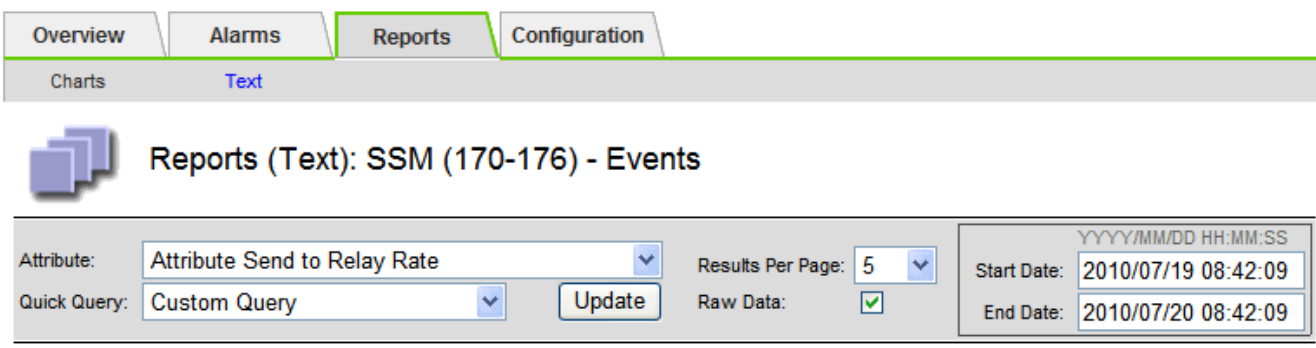

### Text Results for Attribute Send to Relay Rate

2010-07-19 08:42:09 PDT To 2010-07-20 08:42:09 PDT

1 - 5 of 254

| <b>Time Received</b> | <b>Sample Time</b>  | Value                  |
|----------------------|---------------------|------------------------|
| 2010-07-20 08:40:46  | 2010-07-20 08:40:46 | 0.274981485 Messages/s |
| 2010-07-20 08:38:46  | 2010-07-20 08:38:46 | 0.274989 Messages/s    |
| 2010-07-20 08:36:46  | 2010-07-20 08:36:46 | 0.283317543 Messages/s |
| 2010-07-20 08:34:46  | 2010-07-20 08:34:46 | 0.274982493 Messages/s |
| 2010-07-20 08:32:46  | 2010-07-20 08:32:46 | 0.291646426 Messages/s |

Previous « 1 2 3 4 5 » Next

Viene visualizzata la finestra Export Text Report (Esporta report di testo) che visualizza il report.

Grid ID: 000 000 OID: 2.16.124.113590.2.1.400019.1.1.1.1.16996732.200 Node Path: Site/170-176/SSM/Events Attribute: Attribute Send to Relay Rate (ABSR) Query Start Date: 2010-07-19 08:42:09 PDT Ouery End Date: 2010-07-20 08:42:09 PDT Time Received, Time Received (Epoch), Sample Time, Sample Time (Epoch), Value, Type 2010-07-20 08:40:46.1279640446559000.2010-07-20 08:40:46.1279640446537209.0.274981485 Messages/s.U 2010-07-20 08:38:46.1279640326561000.2010-07-20 08:38:46.1279640326529124.0.274989 Messages/s.U 2010-07-20 08:36:46,1279640206556000,2010-07-20 08:36:46,1279640206524330,0.283317543 Messages/s,U 2010-07-20 08:34:46,1279640086540000,2010-07-20 08:34:46,1279640086517645,0.274982493 Messages/s,U 2010-07-20 08:32:46,1279639966543000,2010-07-20 08:32:46,1279639966510022,0.291646426 Messages/s,U 2010-07-20 08:30:46,1279639846561000,2010-07-20 08:30:46,1279639846501672,0.308315369 Messages/s,U 2010-07-20 08:28:46,1279639726527000,2010-07-20 08:28:46,1279639726494673,0.291657509 Messages/s,U 2010-07-20 08:26:46,1279639606526000,2010-07-20 08:26:46,1279639606490890,0.266627739 Messages/s,U 2010-07-20 08:24:46,1279639486495000,2010-07-20 08:24:46,1279639486473368,0.258318523 Messages/s,U 2010-07-20 08:22:46,1279639366480000,2010-07-20 08:22:46,1279639366466497,0.274985902 Messages/s,U 2010-07-20 08:20:46,1279639246469000,2010-07-20 08:20:46,1279639246460346,0.283253871 Messages/s,U 2010-07-20 08:18:46,1279639126469000,2010-07-20 08:18:46,1279639126426669,0.274982804 Messages/s,U 2010-07-20 08:16:46,1279639006437000,2010-07-20 08:16:46,1279639006419168,0.283315503 Messages/s,U

4. Selezionare e copiare il contenuto della finestra Esporta report di testo.

Questi dati possono ora essere incollati in un documento di terze parti, ad esempio un foglio di calcolo.

## <span id="page-17-0"></span>**Monitorare L'EFFICIENZA e OTTENERE le performance**

È possibile monitorare le performance di alcune operazioni, come ad esempio l'archiviazione e il recupero di oggetti, per identificare le modifiche che potrebbero richiedere ulteriori analisi.

### **A proposito di questa attività**

Per monitorare LE performance, puoi eseguire i comandi S3 e Swift direttamente da una workstation o utilizzando l'applicazione open-source S3tester. L'utilizzo di questi metodi consente di valutare le performance indipendentemente da fattori esterni a StorageGRID, come problemi con un'applicazione client o problemi con una rete esterna.

Quando si eseguono i test delle operazioni PUT e GET, attenersi alle seguenti linee guida:

- Utilizzare dimensioni degli oggetti paragonabili agli oggetti che di solito si acquisiscono nella griglia.
- Eseguire operazioni su siti locali e remoti.

Messaggi in ["log di audit"](https://docs.netapp.com/it-it/storagegrid-117/audit/index.html) indicare il tempo totale necessario per eseguire determinate operazioni. Ad esempio, per determinare il tempo di elaborazione totale per una richiesta S3 GET, è possibile esaminare il valore dell'attributo TIME nel messaggio di audit SGET. È inoltre possibile trovare l'attributo TIME nei messaggi di audit per le seguenti operazioni:

- **S3**: DELETE, GET, HEAD, Metadata Updated, POST, IN PRIMO PIANO
- **SWIFT**: ELIMINA, OTTIENI, TESTA, METTI

Durante l'analisi dei risultati, esaminare il tempo medio richiesto per soddisfare una richiesta e il throughput

complessivo che è possibile ottenere. Ripetere regolarmente gli stessi test e registrare i risultati, in modo da poter identificare i trend che potrebbero richiedere un'indagine.

• È possibile ["Scarica S3tester da github"](https://github.com/s3tester).

## <span id="page-18-0"></span>**Monitorare le operazioni di verifica degli oggetti**

Il sistema StorageGRID è in grado di verificare l'integrità dei dati degli oggetti sui nodi di storage, verificando la presenza di oggetti danneggiati e mancanti.

### **Prima di iniziare**

- È necessario accedere a Grid Manager utilizzando un ["browser web supportato"](https://docs.netapp.com/it-it/storagegrid-117/admin/web-browser-requirements.html).
- È necessario disporre dell'autorizzazione Maintenance (manutenzione) o Root Access (accesso root).

### **A proposito di questa attività**

Due ["processi di verifica"](https://docs.netapp.com/it-it/storagegrid-117/troubleshoot/verifying-object-integrity.html) lavorare insieme per garantire l'integrità dei dati:

• **La verifica in background** viene eseguita automaticamente, controllando continuamente la correttezza dei dati dell'oggetto.

La verifica in background verifica automaticamente e continuamente tutti i nodi di storage per determinare se sono presenti copie corrotte dei dati degli oggetti replicati e codificati in cancellazione. In caso di problemi, il sistema StorageGRID tenta automaticamente di sostituire i dati dell'oggetto corrotto da copie memorizzate in un'altra parte del sistema. La verifica in background non viene eseguita sui nodi di archiviazione o sugli oggetti in un pool di storage cloud.

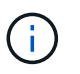

L'avviso **rilevato oggetto corrotto non identificato** viene attivato se il sistema rileva un oggetto corrotto che non può essere corretto automaticamente.

• **Il controllo dell'esistenza di oggetti** può essere attivato da un utente per verificare più rapidamente l'esistenza (anche se non la correttezza) dei dati dell'oggetto.

Il controllo dell'esistenza degli oggetti verifica se tutte le copie replicate previste degli oggetti e i frammenti con codifica di cancellazione sono presenti in un nodo di storage. Il controllo dell'esistenza degli oggetti consente di verificare l'integrità dei dispositivi di storage, in particolare se un recente problema hardware potrebbe aver influenzato l'integrità dei dati.

È necessario esaminare regolarmente i risultati delle verifiche in background e dei controlli sull'esistenza degli oggetti. Esaminare immediatamente eventuali istanze di dati degli oggetti corrotti o mancanti per determinare la causa principale.

### **Fasi**

- 1. Esaminare i risultati delle verifiche in background:
	- a. Selezionare **NODI** > *nodo di storage* > **oggetti**.
	- b. Verificare i risultati della verifica:
		- Per controllare la verifica dei dati degli oggetti replicati, esaminare gli attributi nella sezione verifica.

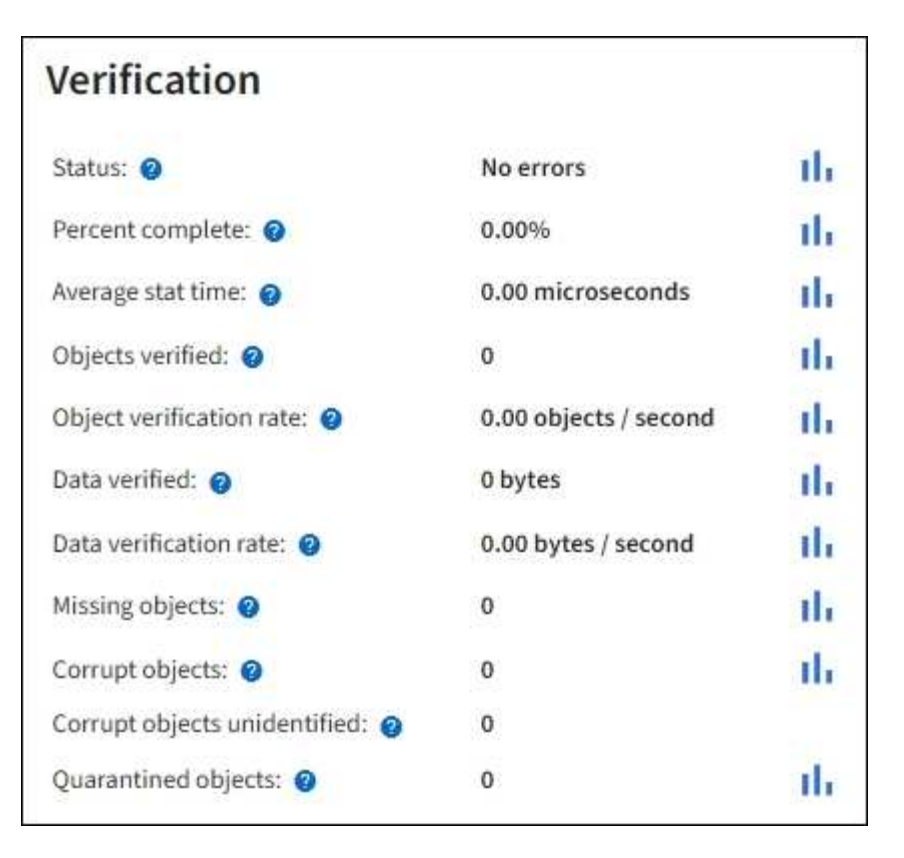

▪ Per controllare la verifica dei frammenti con codifica di cancellazione, selezionare *Storage Node* > **ILM** e controllare gli attributi nella sezione Erasure coding verifcation.

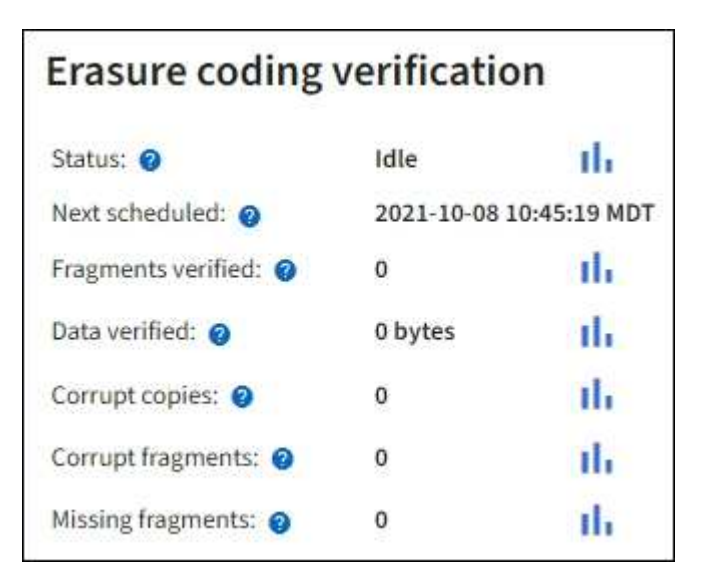

Selezionare il punto interrogativo a accanto al nome di un attributo per visualizzare il testo della guida.

- 2. Esaminare i risultati dei job di controllo dell'esistenza di oggetti:
	- a. Selezionare **MANUTENZIONE** > **verifica dell'esistenza dell'oggetto** > **Cronologia lavori**.
	- b. Eseguire la scansione della colonna copie oggetto mancanti rilevate. Se un lavoro ha causato 100 o più copie di oggetti mancanti e l'avviso **oggetti persi** è stato attivato, contattare il supporto tecnico.

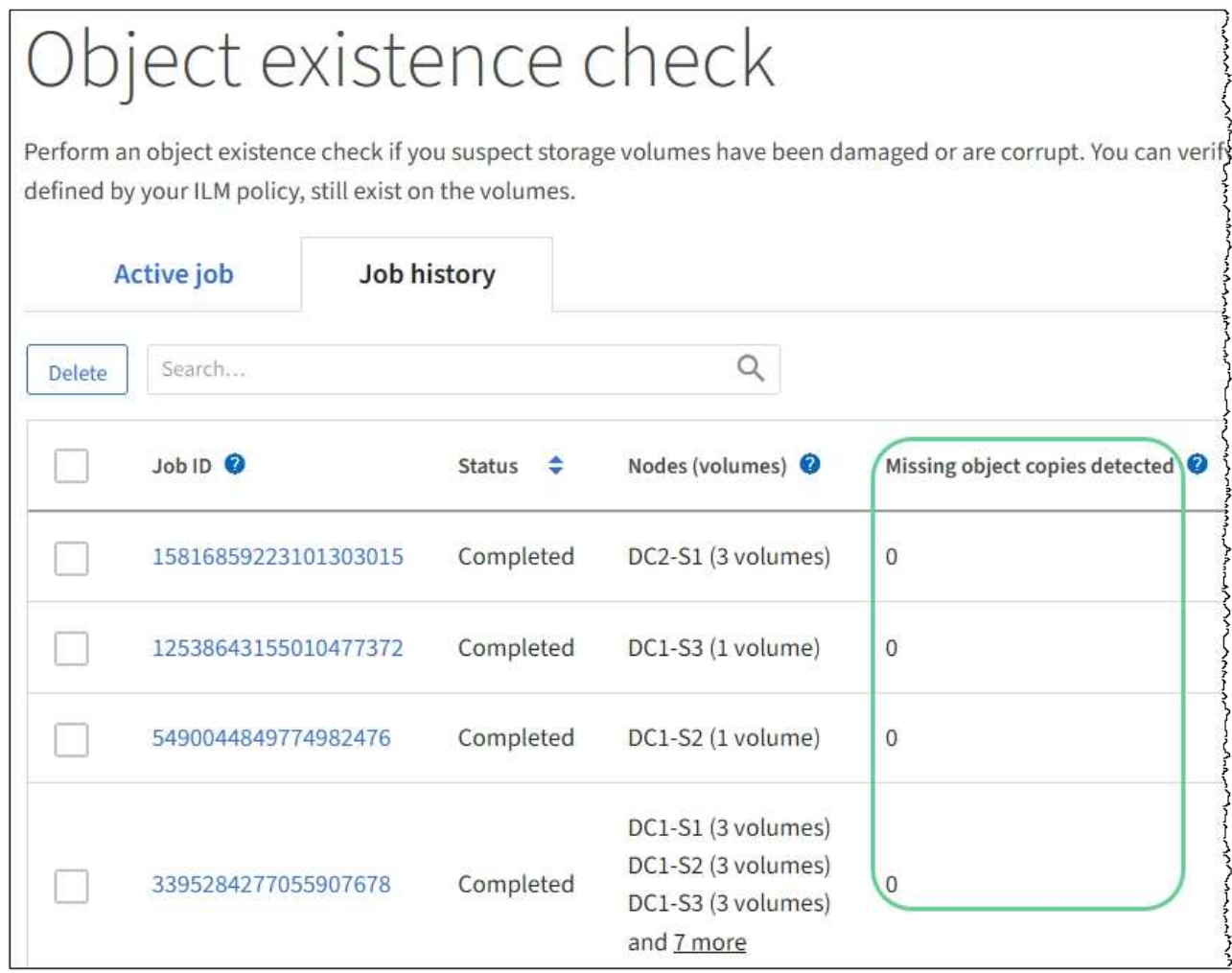

## <span id="page-20-0"></span>**Monitorare gli eventi**

È possibile monitorare gli eventi rilevati da un nodo grid, inclusi gli eventi personalizzati creati per tenere traccia degli eventi registrati nel server syslog. Il messaggio Last Event (ultimo evento) visualizzato in Grid Manager fornisce ulteriori informazioni sull'evento più recente.

I messaggi degli eventi sono elencati anche in /var/local/log/bycast-err.log file di log. Vedere ["Riferimenti ai file di log"](https://docs.netapp.com/it-it/storagegrid-117/monitor/logs-files-reference.html).

L'allarme SMTT (Total events) può essere ripetutamente attivato da problemi come problemi di rete, interruzioni di corrente o aggiornamenti. Questa sezione contiene informazioni sull'analisi degli eventi, in modo da comprendere meglio il motivo per cui si sono verificati questi allarmi. Se un evento si è verificato a causa di un problema noto, è possibile ripristinare i contatori degli eventi in tutta sicurezza.

### **Fasi**

- 1. Esaminare gli eventi di sistema per ciascun nodo della griglia:
	- a. Selezionare **SUPPORT** > **Tools** > **Grid topology**.
	- b. Selezionare *site* > *grid node* > **SSM** > **Eventi** > **Panoramica** > **principale**.
- 2. Genera un elenco di messaggi di eventi precedenti per isolare i problemi verificatisi in passato:
- a. Selezionare **SUPPORT** > **Tools** > **Grid topology**.
- b. Selezionare *site* > *grid node* > **SSM** > **Eventi** > **Report**.
- c. Selezionare **testo**.

L'attributo **Last Event** non viene visualizzato in ["vista dei grafici"](#page-2-1). Per visualizzarlo:

- d. Modificare **attributo** in **ultimo evento**.
- e. Facoltativamente, selezionare un periodo di tempo per **Query rapida**.
- f. Selezionare **Aggiorna**.

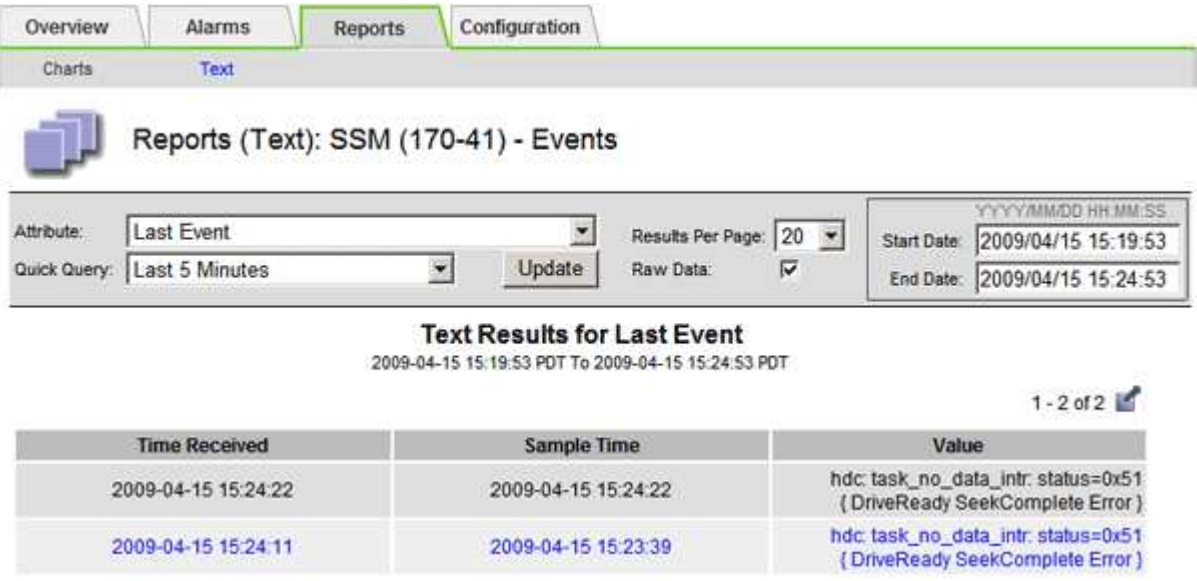

### **Creare eventi syslog personalizzati**

Gli eventi personalizzati consentono di tenere traccia di tutti gli eventi utente di kernel, daemon, errori e livello critico registrati sul server syslog. Un evento personalizzato può essere utile per monitorare l'occorrenza dei messaggi del registro di sistema (e quindi gli eventi di sicurezza della rete e gli errori hardware).

#### **A proposito di questa attività**

Prendere in considerazione la creazione di eventi personalizzati per monitorare i problemi ricorrenti. Le seguenti considerazioni si applicano agli eventi personalizzati.

- Dopo la creazione di un evento personalizzato, viene monitorata ogni occorrenza.
- Per creare un evento personalizzato in base alle parole chiave in  $/var/local/log/messages i log in$ questi file devono essere:
	- Generato dal kernel
	- Generato da daemon o programma utente a livello di errore o critico

**Nota:** non tutte le voci in /var/local/log/messages i file verranno abbinati a meno che non soddisfino i requisiti indicati in precedenza.

#### **Fasi**

- 1. Selezionare **SUPPORTO** > **Allarmi (legacy)** > **Eventi personalizzati**.
- 2. Fare clic su **Edit** (Modifica) (O Inserisci + se questo non è il primo evento).

3. Inserire una stringa di eventi personalizzata, ad esempio shutdown

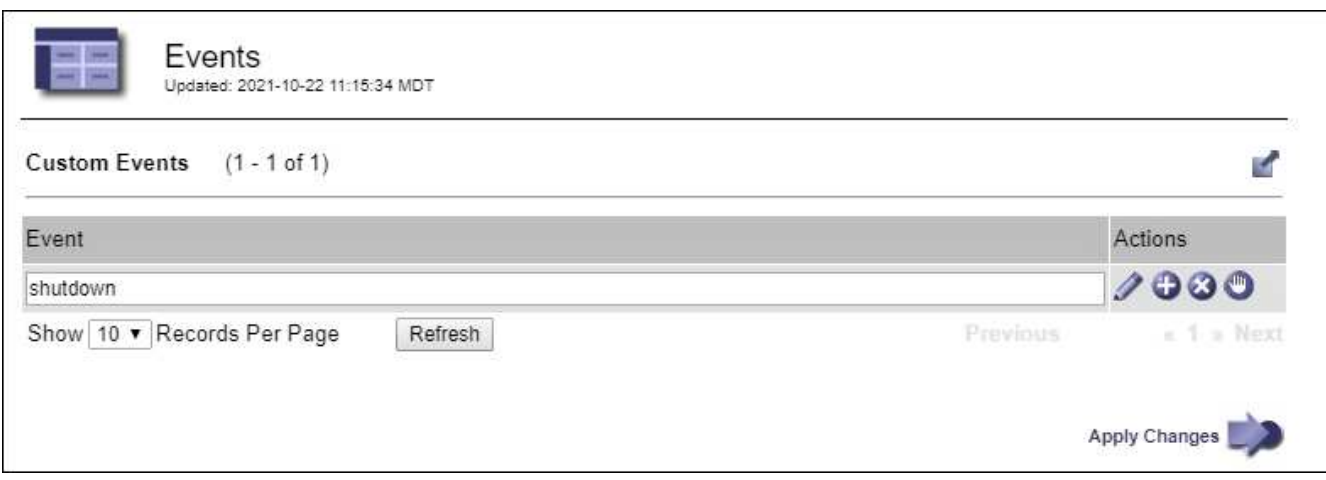

- 4. Selezionare **Applica modifiche**.
- 5. Selezionare **SUPPORT** > **Tools** > **Grid topology**.
- 6. Selezionare *grid node* > **SSM** > **Events**.
- 7. Individuare la voce per gli eventi personalizzati nella tabella Eventi e monitorare il valore per **Conteggio**.

Se il numero aumenta, viene attivato un evento personalizzato monitorato su quel nodo della griglia.

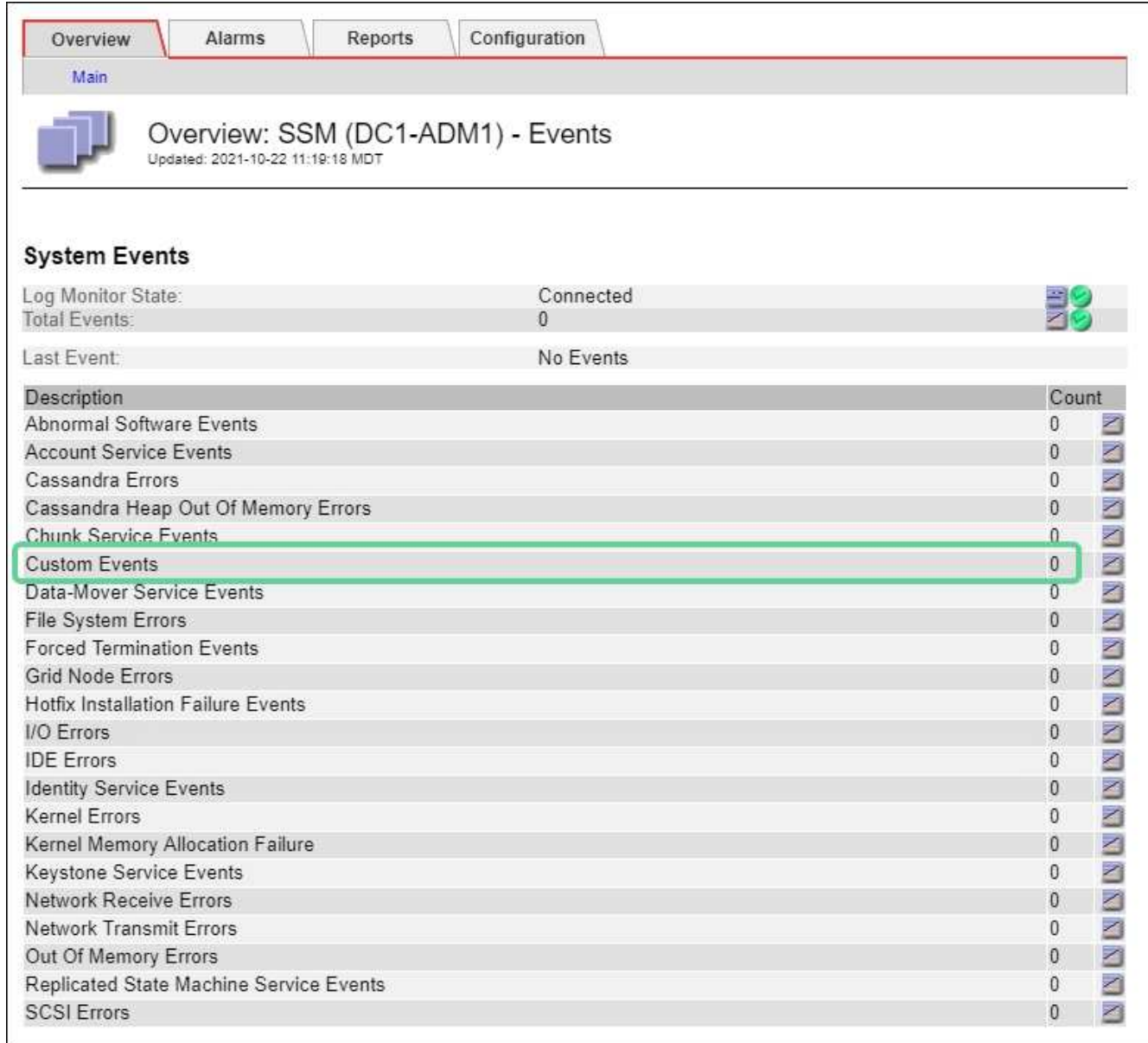

### **Azzerare il numero di eventi personalizzati**

Se si desidera reimpostare il contatore solo per eventi personalizzati, è necessario utilizzare la pagina Grid Topology (topologia griglia) nel menu Support (supporto).

La reimpostazione di un contatore provoca l'attivazione dell'allarme all'evento successivo. Al contrario, quando si riconosce un allarme, questo viene riattivato solo se viene raggiunto il livello di soglia successivo.

### **Fasi**

- 1. Selezionare **SUPPORT** > **Tools** > **Grid topology**.
- 2. Selezionare *grid node* > **SSM** > **Eventi** > **Configurazione** > **principale**.
- 3. Selezionare la casella di controllo **Reset** (Ripristina) per Custom Events (Eventi personalizzati).

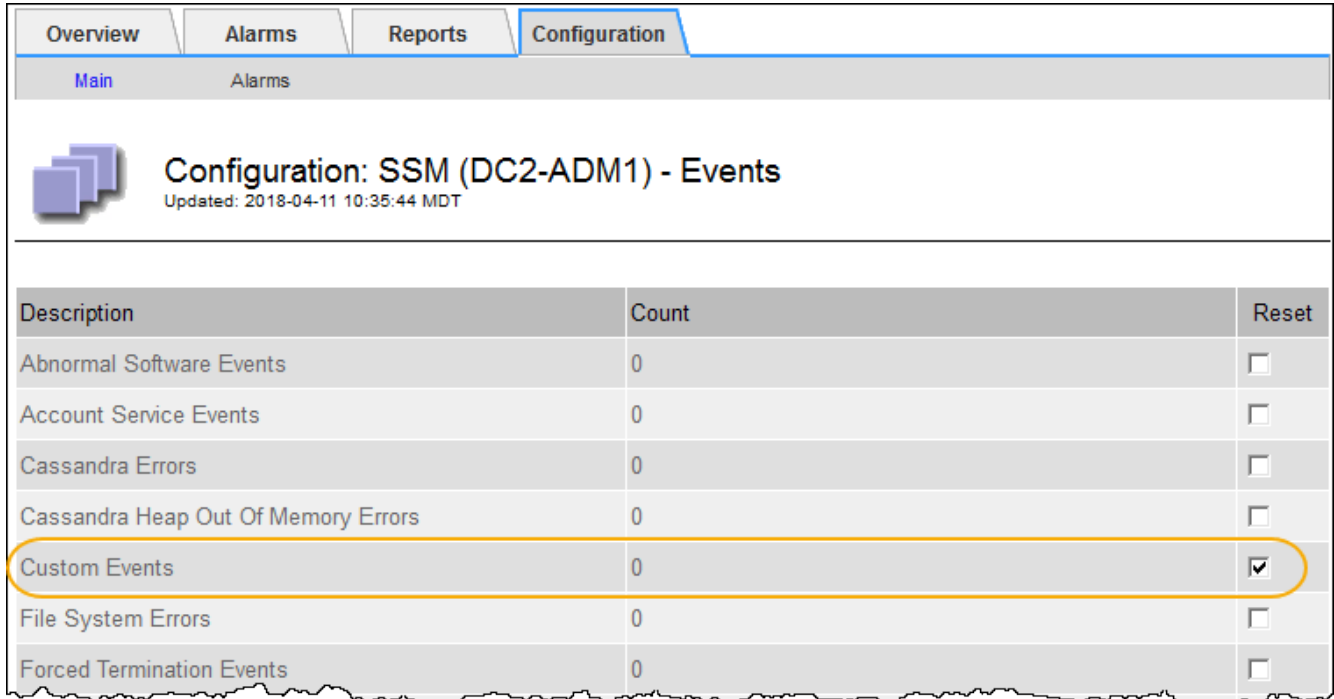

4. Selezionare **Applica modifiche**.

## <span id="page-24-0"></span>**Esaminare i messaggi di audit**

I messaggi di audit possono aiutarti a comprendere meglio le operazioni dettagliate del tuo sistema StorageGRID. È possibile utilizzare i registri di audit per risolvere i problemi e valutare le performance.

Durante il normale funzionamento del sistema, tutti i servizi StorageGRID generano messaggi di audit, come segue:

- I messaggi di audit del sistema sono correlati al sistema di audit stesso, agli stati dei nodi della griglia, all'attività delle attività a livello di sistema e alle operazioni di backup del servizio.
- I messaggi di audit dello storage a oggetti sono correlati allo storage e alla gestione degli oggetti all'interno di StorageGRID, tra cui storage a oggetti e recuperi, trasferimenti da grid-node a grid-node e verifiche.
- I messaggi di controllo in lettura e scrittura del client vengono registrati quando un'applicazione client S3 o Swift richiede di creare, modificare o recuperare un oggetto.
- I messaggi di controllo della gestione registrano le richieste degli utenti all'API di gestione.

Ogni nodo amministrativo memorizza i messaggi di audit in file di testo. La condivisione dell'audit contiene il file attivo (audit.log) e i registri di audit compressi dei giorni precedenti. Ogni nodo della griglia memorizza anche una copia delle informazioni di audit generate sul nodo.

Per un facile accesso ai registri di controllo, è possibile ["Configurare l'accesso client di audit per NFS".](https://docs.netapp.com/it-it/storagegrid-117/admin/configuring-audit-client-access.html) È inoltre possibile accedere ai file di log di audit direttamente dalla riga di comando del nodo di amministrazione.

In alternativa, è possibile modificare la destinazione dei registri di controllo e inviare le informazioni di controllo a un server syslog esterno. I registri locali dei record di controllo continuano a essere generati e memorizzati quando viene configurato un server syslog esterno. Vedere ["Configurare i messaggi di audit e le destinazioni](https://docs.netapp.com/it-it/storagegrid-117/monitor/configure-audit-messages.html) [dei log".](https://docs.netapp.com/it-it/storagegrid-117/monitor/configure-audit-messages.html)

Per informazioni dettagliate sul file di log di audit, sul formato dei messaggi di audit, sui tipi di messaggi di audit e sugli strumenti disponibili per analizzare i messaggi di audit, vedere ["Esaminare i registri di audit"](https://docs.netapp.com/it-it/storagegrid-117/audit/index.html).

## <span id="page-25-0"></span>**Raccogliere i file di log e i dati di sistema**

È possibile utilizzare Grid Manager per recuperare i file di log e i dati di sistema (inclusi i dati di configurazione) per il sistema StorageGRID.

### **Prima di iniziare**

- È necessario accedere a Grid Manager sul nodo di amministrazione primario utilizzando un ["browser web](https://docs.netapp.com/it-it/storagegrid-117/admin/web-browser-requirements.html) [supportato".](https://docs.netapp.com/it-it/storagegrid-117/admin/web-browser-requirements.html)
- È necessario disporre di autorizzazioni di accesso specifiche.
- È necessario disporre della passphrase di provisioning.

### **A proposito di questa attività**

È possibile utilizzare Grid Manager per la raccolta ["file di log",](https://docs.netapp.com/it-it/storagegrid-117/monitor/logs-files-reference.html) dati di sistema e dati di configurazione da qualsiasi nodo della griglia per il periodo di tempo selezionato. I dati vengono raccolti e archiviati in un file .tar.gz che è possibile scaricare sul computer locale.

In alternativa, è possibile modificare la destinazione dei registri di controllo e inviare le informazioni di controllo a un server syslog esterno. I registri locali dei record di controllo continuano a essere generati e memorizzati quando viene configurato un server syslog esterno. Vedere ["Configurare i messaggi di audit e le destinazioni](https://docs.netapp.com/it-it/storagegrid-117/monitor/configure-audit-messages.html) [dei log".](https://docs.netapp.com/it-it/storagegrid-117/monitor/configure-audit-messages.html)

### **Fasi**

1. Selezionare **SUPPORT** > **Tools** > **Logs**.

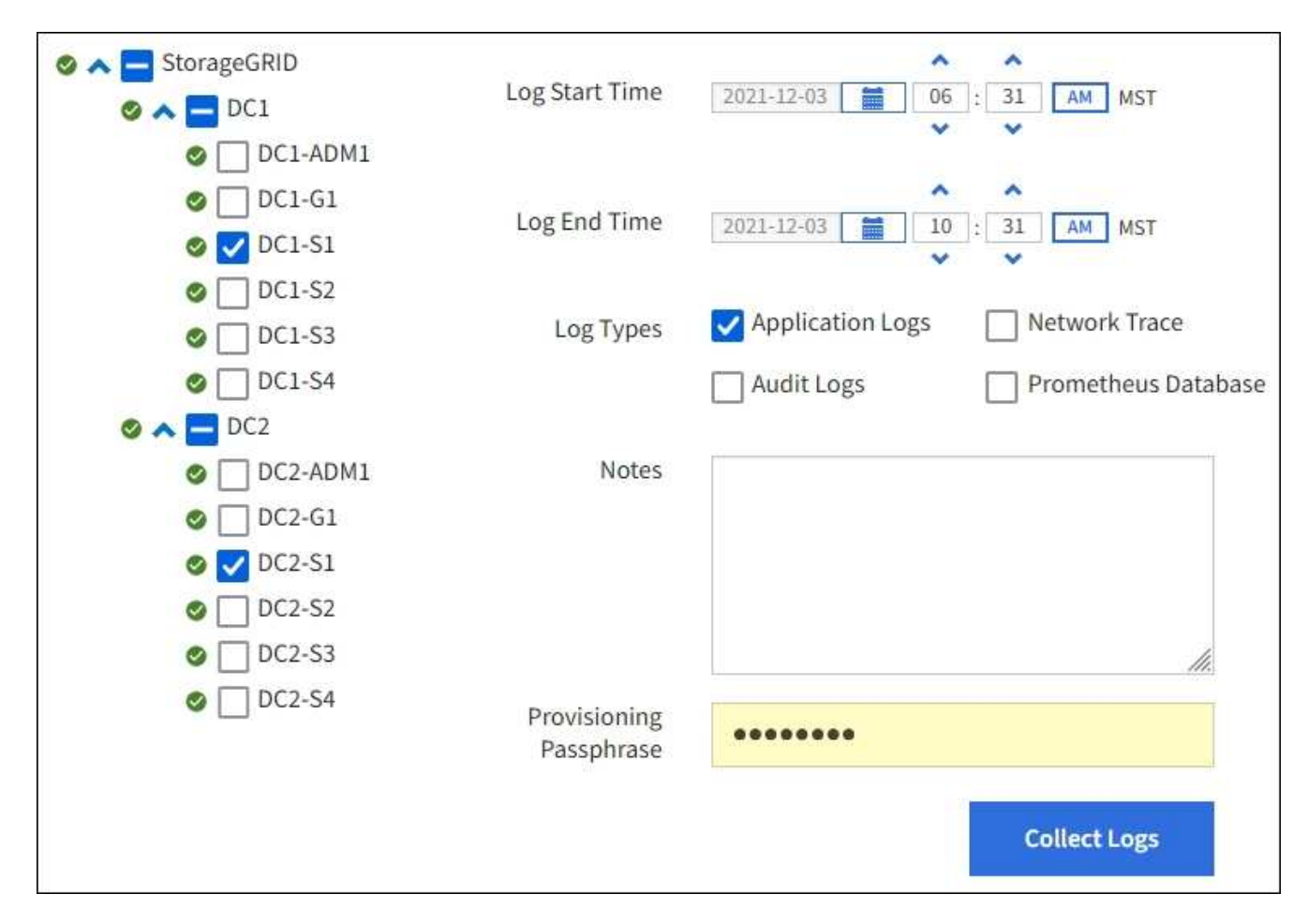

2. Selezionare i nodi della griglia per i quali si desidera raccogliere i file di log.

Se necessario, è possibile raccogliere i file di log per l'intera griglia o per un intero sito del data center.

3. Selezionare **ora di inizio** e **ora di fine** per impostare l'intervallo di tempo dei dati da includere nei file di log.

Se si seleziona un periodo di tempo molto lungo o si raccolgono i registri da tutti i nodi di una griglia di grandi dimensioni, l'archivio del registro potrebbe diventare troppo grande per essere memorizzato su un nodo o troppo grande per essere raccolto nel nodo di amministrazione primario per il download. In questo caso, è necessario riavviare la raccolta dei log con un set di dati più piccolo.

- 4. Selezionare i tipi di log che si desidera raccogliere.
	- **Registri delle applicazioni**: Registri specifici delle applicazioni che il supporto tecnico utilizza più frequentemente per la risoluzione dei problemi. I log raccolti sono un sottoinsieme dei log dell'applicazione disponibili.
	- **Audit Logs**: Registri contenenti i messaggi di audit generati durante il normale funzionamento del sistema.
	- **Network Trace**: Registri utilizzati per il debug della rete.
	- **Database Prometheus**: Metriche delle serie temporali dei servizi su tutti i nodi.
- 5. Se si desidera, inserire le note relative ai file di registro che si stanno raccogliendo nella casella di testo **Notes**.

È possibile utilizzare queste note per fornire informazioni di supporto tecnico sul problema che ha richiesto di raccogliere i file di log. Le note vengono aggiunte a un file chiamato info.txt, insieme ad altre

informazioni sulla raccolta di file di log. Il info.txt il file viene salvato nel pacchetto di archiviazione del file di log.

- 6. Inserire la passphrase di provisioning per il sistema StorageGRID nella casella di testo **Passphrase di provisioning**.
- 7. Selezionare **Collect Logs** (raccolta registri).

Quando si invia una nuova richiesta, la raccolta precedente di file di log viene eliminata.

È possibile utilizzare la pagina Logs per monitorare l'avanzamento della raccolta dei file di log per ciascun nodo della griglia.

Se viene visualizzato un messaggio di errore relativo alle dimensioni del registro, provare a raccogliere i registri per un periodo di tempo più breve o per un numero inferiore di nodi.

8. Selezionare **Download** al termine della raccolta dei file di log.

Il file *.tar.gz* contiene tutti i file di log di tutti i nodi della griglia in cui la raccolta dei log ha avuto esito positivo. All'interno del file *.tar.gz* combinato, è presente un archivio di file di log per ciascun nodo della griglia.

### **Al termine**

Se necessario, è possibile scaricare nuovamente il pacchetto di archiviazione del file di log in un secondo momento.

In alternativa, è possibile selezionare **Delete** (Elimina) per rimuovere il pacchetto di archiviazione del file di log e liberare spazio su disco. Il pacchetto di archiviazione del file di log corrente viene automaticamente rimosso alla successiva raccolta dei file di log.

### <span id="page-27-0"></span>**Attivare manualmente un messaggio AutoSupport**

Per assistere il supporto tecnico nella risoluzione dei problemi relativi al sistema StorageGRID, è possibile attivare manualmente l'invio di un messaggio AutoSupport.

### **Prima di iniziare**

- È necessario accedere a Grid Manager utilizzando un ["browser web supportato"](https://docs.netapp.com/it-it/storagegrid-117/admin/web-browser-requirements.html).
- È necessario disporre dell'autorizzazione di accesso root o di altra configurazione della griglia.

### **Fasi**

- 1. Selezionare **SUPPORTO** > **Strumenti** > **AutoSupport**.
- 2. Nella scheda **Impostazioni**, selezionare **Invia AutoSupport attivato dall'utente**.

StorageGRID tenta di inviare un messaggio AutoSupport al supporto tecnico. Se il tentativo ha esito positivo, i valori **risultato più recente** e **tempo ultimo successo** nella scheda **risultati** vengono aggiornati. In caso di problemi, il valore **risultato più recente** viene aggiornato a "non riuscito" e StorageGRID non tenta di inviare nuovamente il messaggio AutoSupport.

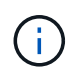

Dopo aver inviato un messaggio AutoSupport attivato dall'utente, aggiornare la pagina AutoSupport del browser dopo 1 minuto per accedere ai risultati più recenti.

## <span id="page-28-0"></span>**Visualizzare l'albero topologia griglia**

L'albero topologia griglia consente di accedere a informazioni dettagliate sugli elementi del sistema StorageGRID, inclusi siti, nodi griglia, servizi e componenti. Nella maggior parte dei casi, è necessario accedere all'albero topologia griglia solo quando indicato nella documentazione o quando si lavora con il supporto tecnico.

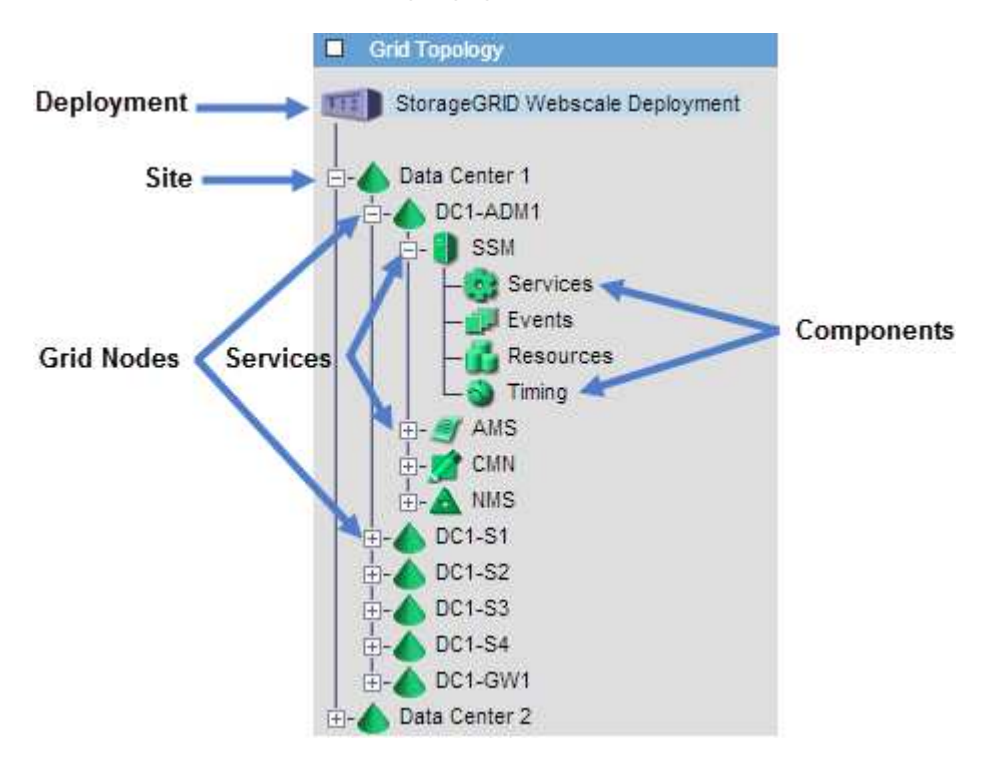

Per accedere all'albero topologia griglia, selezionare **SUPPORTO** > **Strumenti** > **topologia griglia**.

Per espandere o comprimere l'albero topologia griglia, fare clic su  $\mathbf{F}$  oppure  $\mathbf{F}$  a livello di sito, nodo o servizio. Per espandere o comprimere tutti gli elementi dell'intero sito o di ciascun nodo, tenere premuto il tasto **<Ctrl>** e fare clic su.

### **Attributi StorageGRID**

Gli attributi riportano valori e stati per molte delle funzioni del sistema StorageGRID. I valori degli attributi sono disponibili per ciascun nodo della griglia, per ciascun sito e per l'intera griglia.

Gli attributi StorageGRID vengono utilizzati in diversi punti del grid manager:

- Pagina **Nodes**: Molti dei valori mostrati nella pagina Nodes sono attributi StorageGRID. (Le metriche Prometheus sono visualizzate anche nelle pagine dei nodi).
- **Allarmi**: Quando gli attributi raggiungono valori di soglia definiti, gli allarmi StorageGRID (sistema legacy) vengono attivati a livelli di severità specifici.
- **Grid Topology tree**: I valori degli attributi vengono visualizzati nell'albero Grid Topology (**SUPPORT** > **Tools** > **Grid Topology**).
- **Eventi**: Gli eventi di sistema si verificano quando alcuni attributi registrano una condizione di errore o di errore per un nodo, inclusi errori come gli errori di rete.

### **Valori degli attributi**

Gli attributi vengono riportati con il massimo sforzo e sono approssimativamente corretti. In alcuni casi, gli aggiornamenti degli attributi possono andare persi, ad esempio il crash di un servizio o il guasto e la ricostruzione di un nodo di rete.

Inoltre, i ritardi di propagazione potrebbero rallentare il reporting degli attributi. I valori aggiornati per la maggior parte degli attributi vengono inviati al sistema StorageGRID a intervalli fissi. Possono essere necessari alcuni minuti prima che un aggiornamento sia visibile nel sistema e due attributi che cambiano più o meno contemporaneamente possono essere riportati in momenti leggermente diversi.

## <span id="page-29-0"></span>**Rivedere le metriche di supporto**

Durante la risoluzione di un problema, puoi lavorare con il supporto tecnico per rivedere metriche e grafici dettagliati per il tuo sistema StorageGRID.

### **Prima di iniziare**

- È necessario accedere a Grid Manager utilizzando un ["browser web supportato"](https://docs.netapp.com/it-it/storagegrid-117/admin/web-browser-requirements.html).
- È necessario disporre di autorizzazioni di accesso specifiche.

### **A proposito di questa attività**

La pagina metriche consente di accedere alle interfacce utente Prometheus e Grafana. Prometheus è un software open-source per la raccolta di metriche. Grafana è un software open-source per la visualizzazione delle metriche.

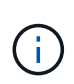

Gli strumenti disponibili nella pagina metriche sono destinati all'utilizzo da parte del supporto tecnico. Alcune funzioni e voci di menu di questi strumenti sono intenzionalmente non funzionali e sono soggette a modifiche. Vedere l'elenco di ["Metriche Prometheus comunemente utilizzate"](https://docs.netapp.com/it-it/storagegrid-117/monitor/commonly-used-prometheus-metrics.html).

#### **Fasi**

1. Come indicato dal supporto tecnico, selezionare **SUPPORTO** > **Strumenti** > **metriche**.

Di seguito è riportato un esempio della pagina Metrics (metriche):

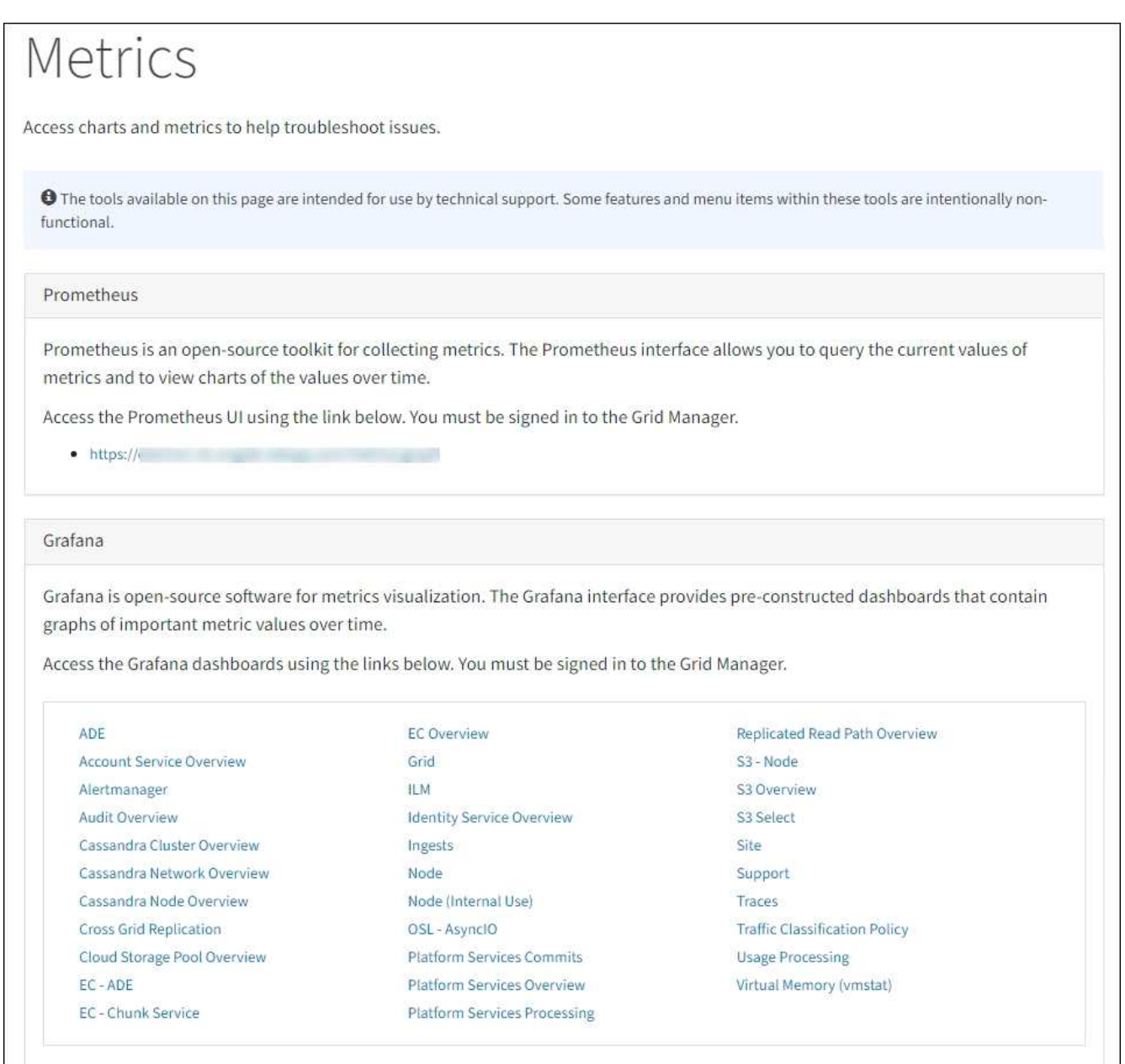

2. Per interrogare i valori correnti delle metriche StorageGRID e visualizzare i grafici dei valori nel tempo, fare clic sul collegamento nella sezione Prometheus.

Viene visualizzata l'interfaccia Prometheus. È possibile utilizzare questa interfaccia per eseguire query sulle metriche StorageGRID disponibili e per rappresentare graficamente le metriche StorageGRID nel tempo.

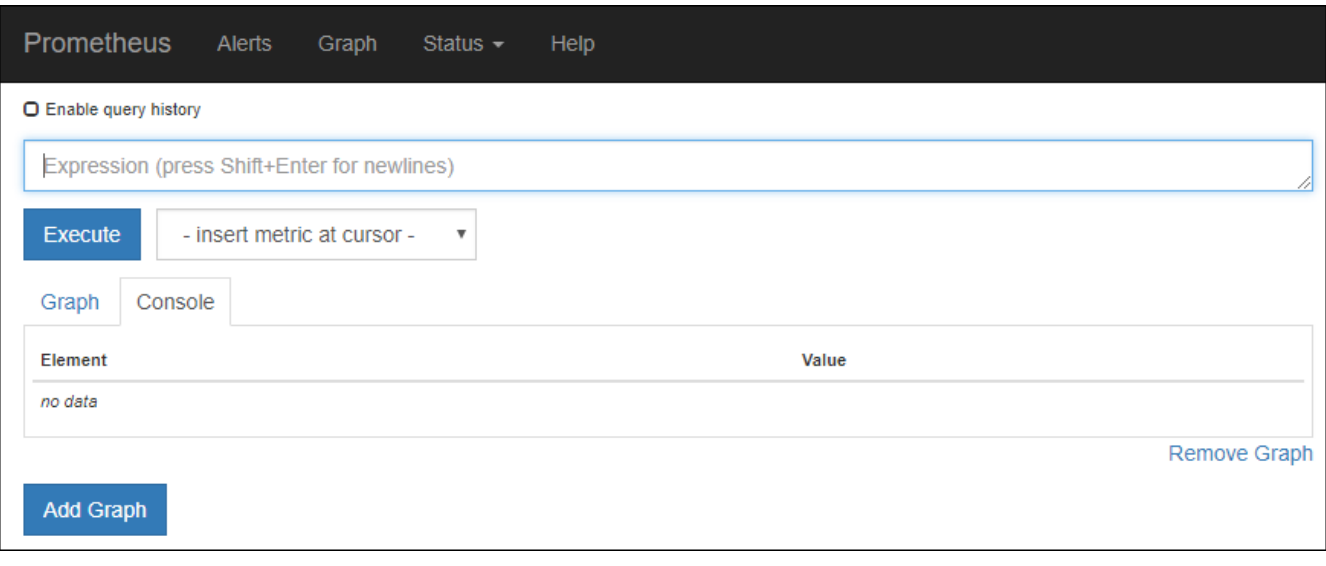

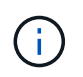

Le metriche che includono *private* nei loro nomi sono destinate esclusivamente all'uso interno e sono soggette a modifiche tra le release di StorageGRID senza preavviso.

3. Per accedere alle dashboard predefinite contenenti grafici delle metriche StorageGRID nel tempo, fare clic sui collegamenti nella sezione Grafana.

Viene visualizzata l'interfaccia Grafana per il collegamento selezionato.

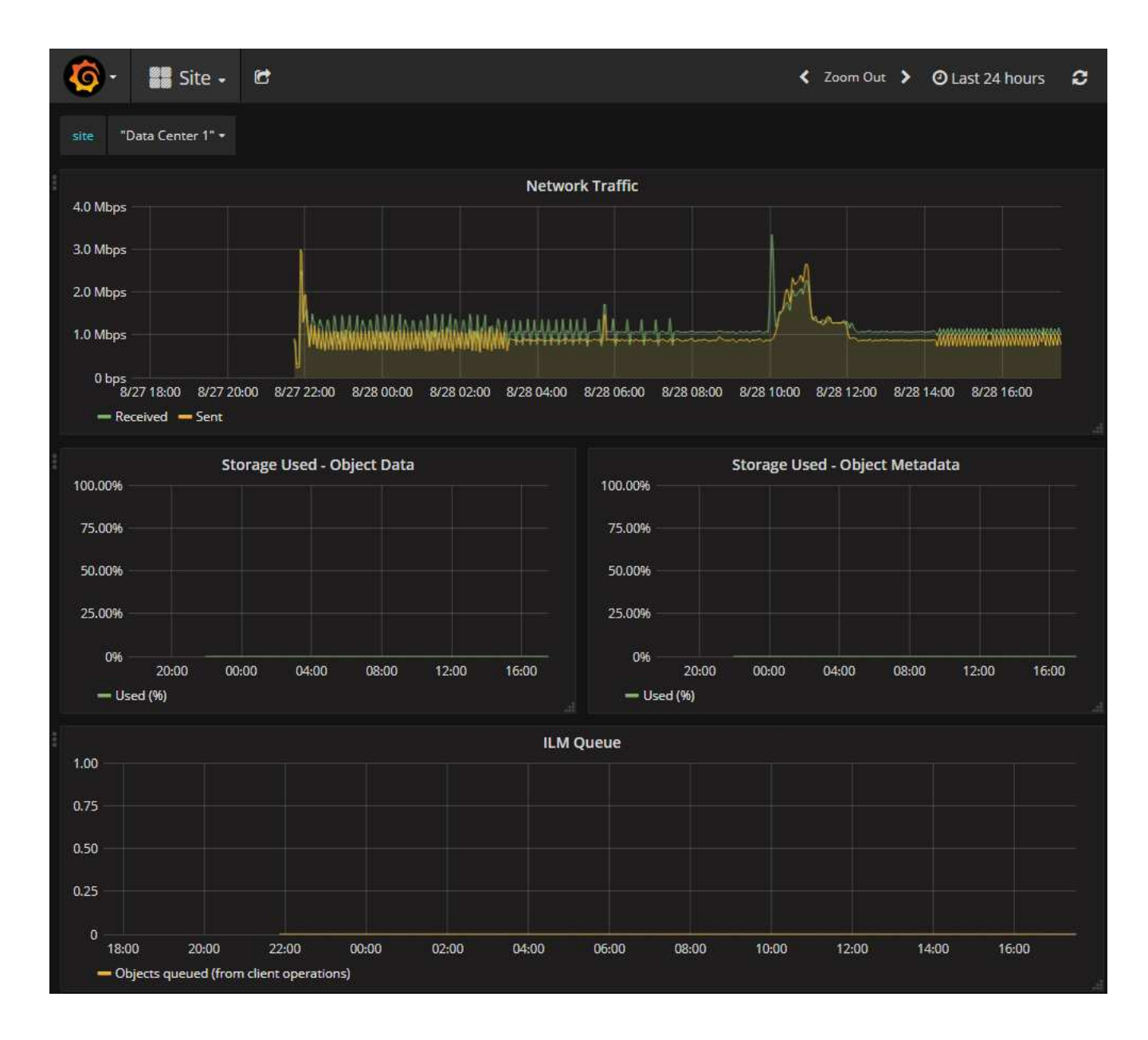

## <span id="page-32-0"></span>**Eseguire la diagnostica**

Durante la risoluzione di un problema, è possibile collaborare con il supporto tecnico per eseguire la diagnostica sul sistema StorageGRID e rivedere i risultati.

- ["Rivedere le metriche di supporto"](#page-29-0)
- ["Metriche Prometheus comunemente utilizzate"](https://docs.netapp.com/it-it/storagegrid-117/monitor/commonly-used-prometheus-metrics.html)

### **Prima di iniziare**

- Hai effettuato l'accesso a Grid Manager utilizzando un ["browser web supportato".](https://docs.netapp.com/it-it/storagegrid-117/admin/web-browser-requirements.html)
- Si dispone di autorizzazioni di accesso specifiche.

### **A proposito di questa attività**

La pagina Diagnostics (Diagnostica) esegue una serie di controlli diagnostici sullo stato corrente della griglia. Ogni controllo diagnostico può avere uno dei tre stati seguenti:

- **Normale**: Tutti i valori rientrano nell'intervallo normale.
- **Attenzione**: Uno o più valori non rientrano nell'intervallo normale.

**Attenzione**: Uno o più valori sono significativamente al di fuori dell'intervallo normale.

Gli stati di diagnostica sono indipendenti dagli avvisi correnti e potrebbero non indicare problemi operativi con la griglia. Ad esempio, un controllo diagnostico potrebbe mostrare lo stato di attenzione anche se non è stato attivato alcun allarme.

#### **Fasi**

•

•

1. Selezionare **SUPPORTO** > **Strumenti** > **Diagnostica**.

Viene visualizzata la pagina Diagnostics (Diagnostica) che elenca i risultati di ciascun controllo diagnostico. I risultati vengono ordinati in base alla gravità (attenzione, attenzione e quindi normale). All'interno di ciascuna severità, i risultati sono ordinati in ordine alfabetico.

In questo esempio, tutte le diagnostiche hanno uno stato normale.

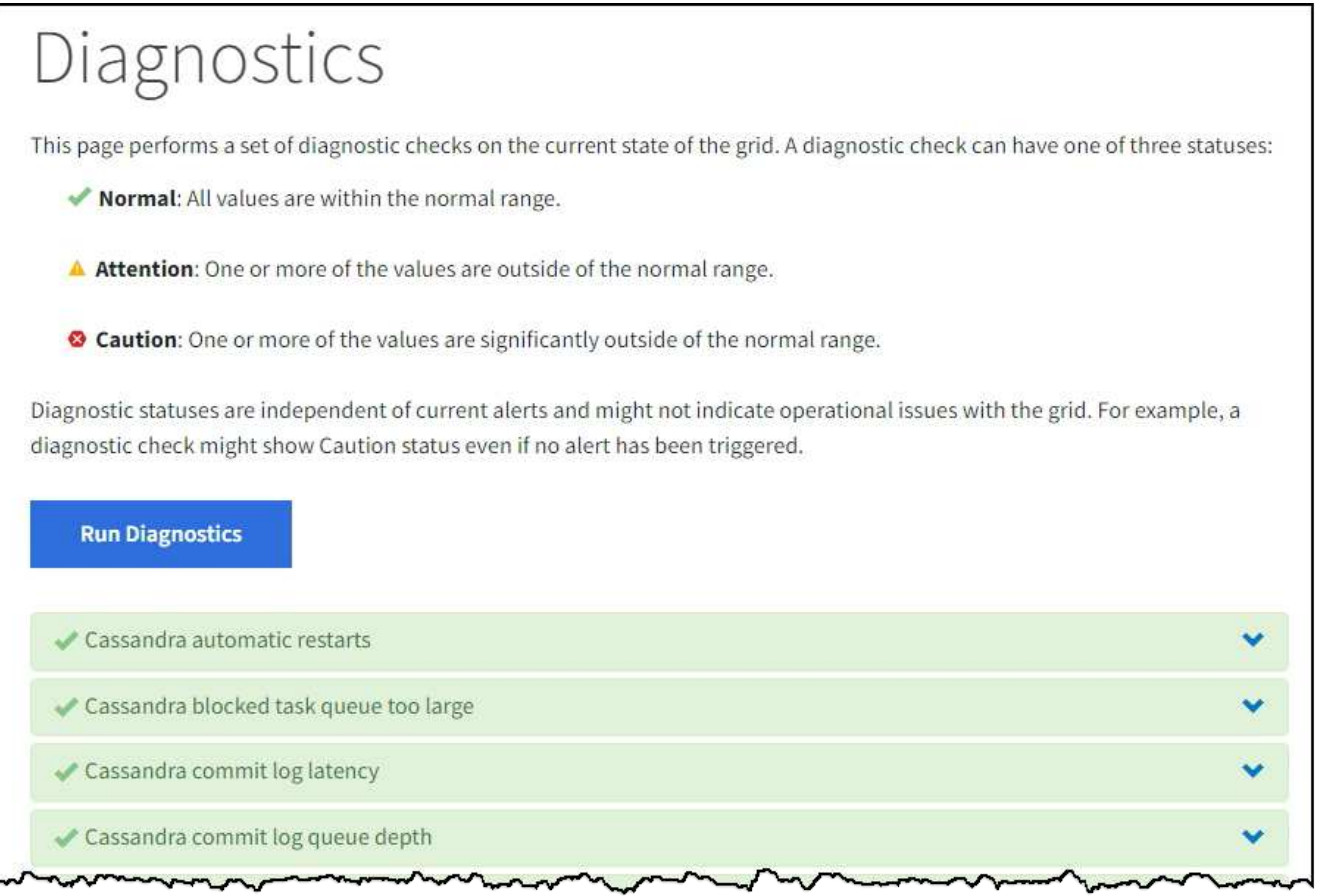

2. Per ulteriori informazioni su una diagnostica specifica, fare clic in un punto qualsiasi della riga.

Vengono visualizzati i dettagli relativi alla diagnostica e ai risultati correnti. Sono elencati i seguenti dettagli:

- **Status** (Stato): Lo stato corrente di questa diagnostica: Normal (normale), Attention (attenzione) o Caution (attenzione).
- **Query Prometheus**: Se utilizzata per la diagnostica, l'espressione Prometheus utilizzata per generare

i valori di stato. (Un'espressione Prometheus non viene utilizzata per tutte le diagnostiche).

◦ **Soglie**: Se disponibili per la diagnostica, le soglie definite dal sistema per ogni stato di diagnostica anomalo. (I valori di soglia non vengono utilizzati per tutte le diagnostiche).

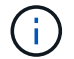

Non puoi modificare queste soglie.

◦ **Valori di stato**: Una tabella che mostra lo stato e il valore della diagnostica nel sistema StorageGRID. In questo esempio, viene mostrato l'utilizzo corrente della CPU per ogni nodo in un sistema StorageGRID. Tutti i valori dei nodi sono al di sotto delle soglie di attenzione e attenzione, quindi lo stato generale della diagnostica è normale.

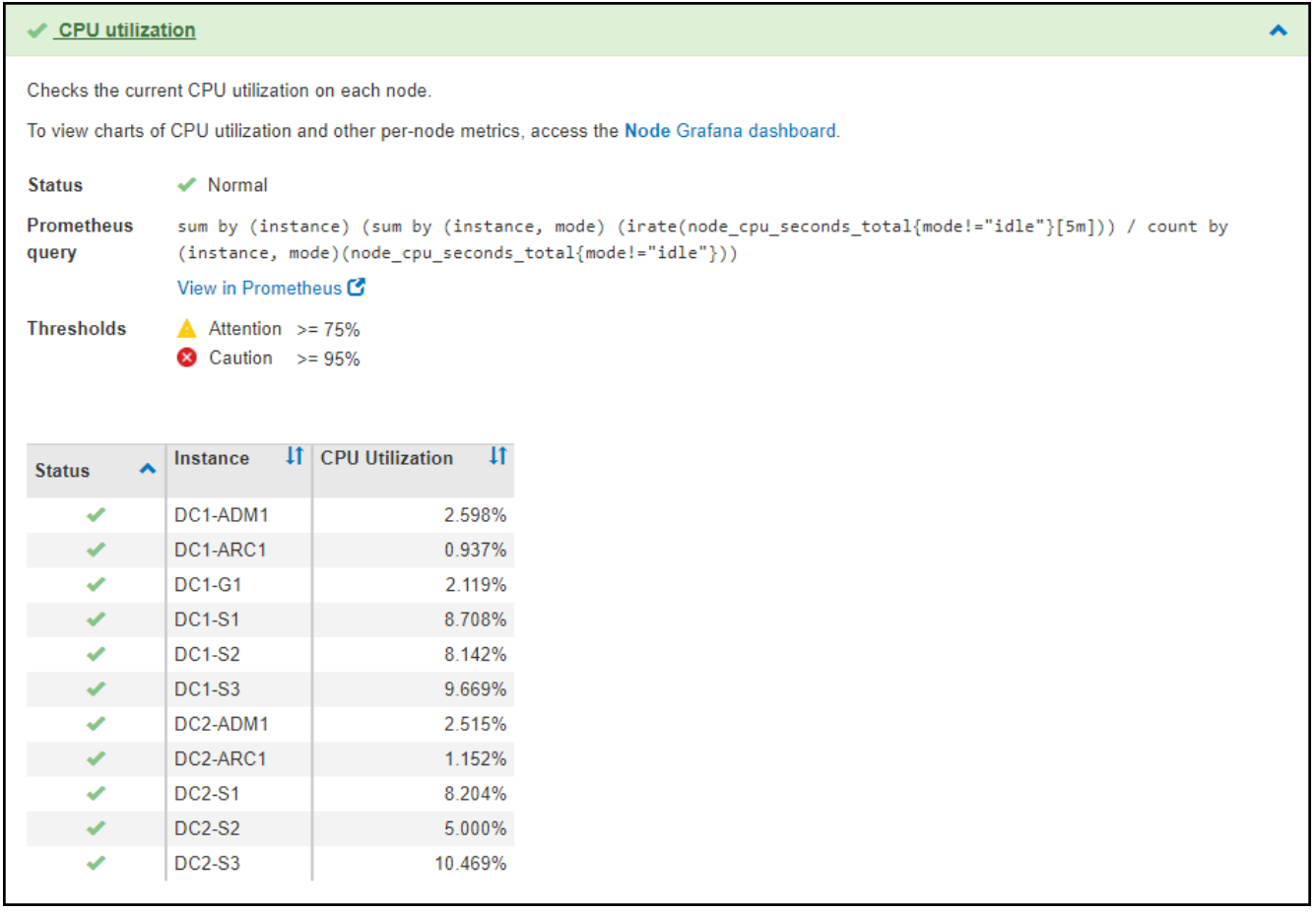

3. **Opzionale**: Per visualizzare i grafici Grafana relativi a questa diagnostica, fare clic sul collegamento **dashboard Grafana**.

Questo collegamento non viene visualizzato per tutte le diagnostiche.

Viene visualizzata la dashboard Grafana correlata. In questo esempio, viene visualizzata la dashboard Node (nodo) che mostra l'utilizzo della CPU nel tempo per questo nodo e altri grafici Grafana per il nodo.

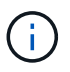

Puoi anche accedere ai dashboard di Grafana già costruiti dalla sezione Grafana della pagina **SUPPORT** > **Tools** > **Metrics**.

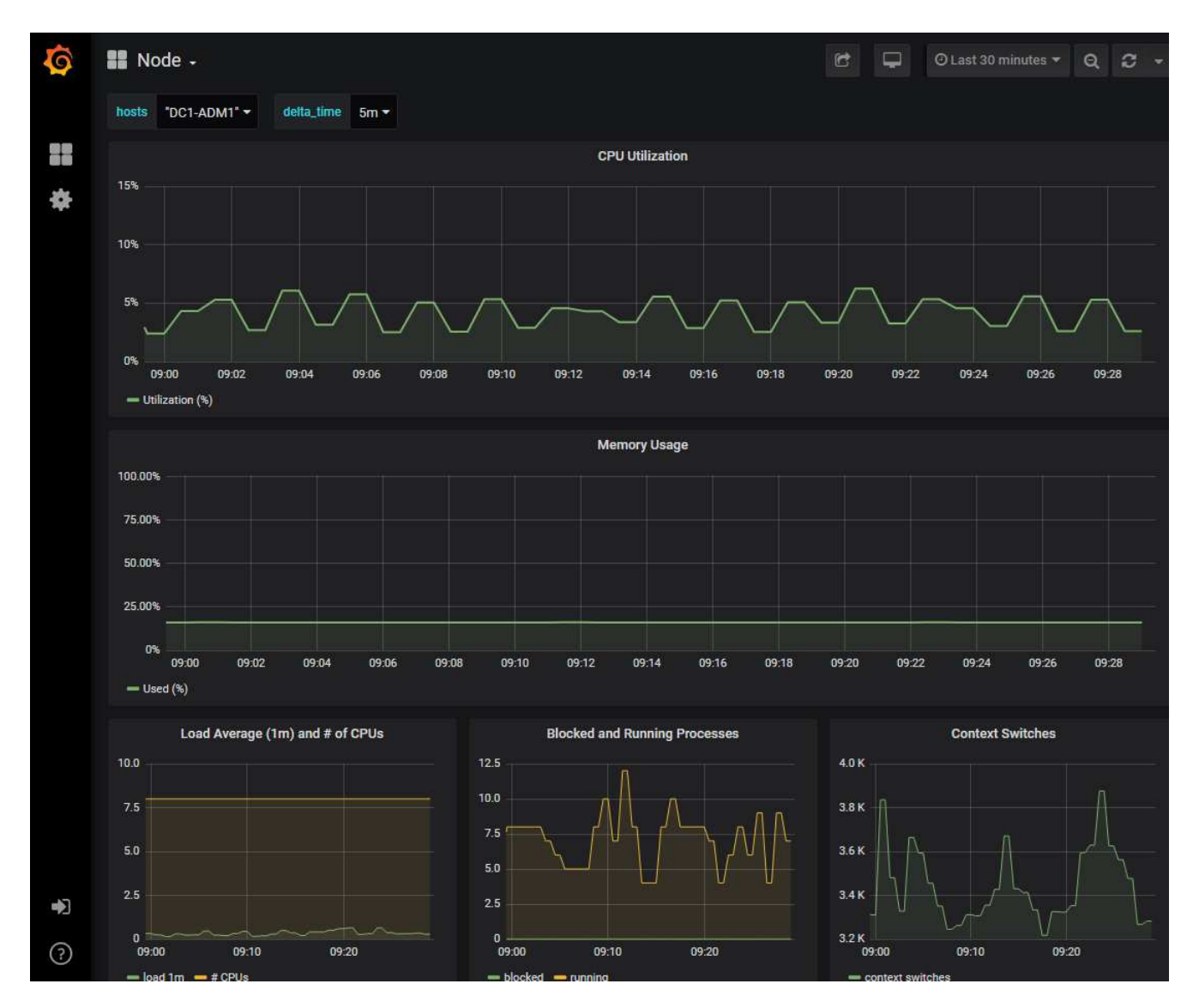

4. **Opzionale**: Per visualizzare un grafico dell'espressione Prometheus nel tempo, fare clic su **Visualizza in Prometheus**.

Viene visualizzato un grafico Prometheus dell'espressione utilizzata nella diagnostica.

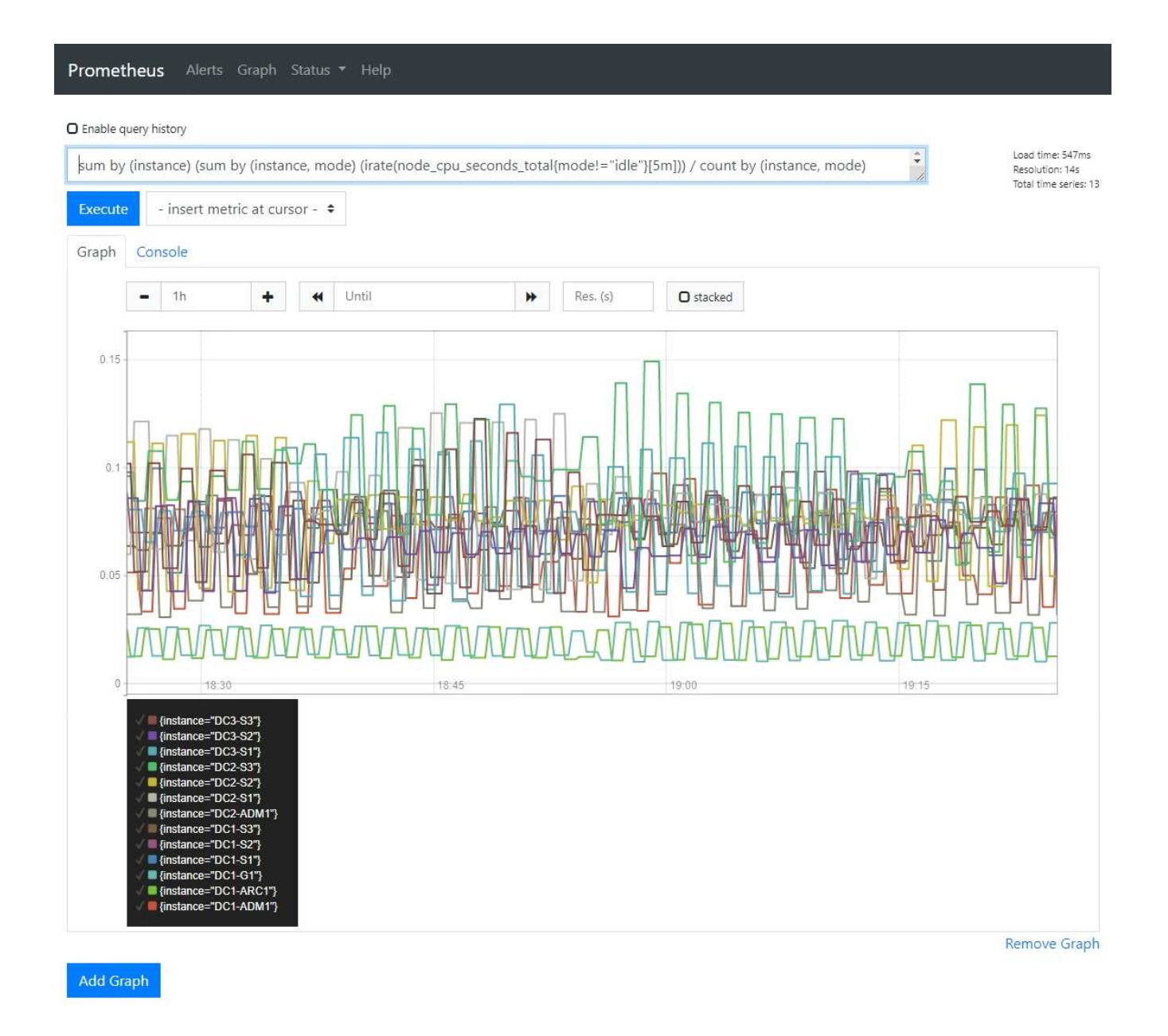

## <span id="page-36-0"></span>**Creare applicazioni di monitoraggio personalizzate**

Puoi creare dashboard e applicazioni di monitoraggio personalizzate utilizzando le metriche StorageGRID disponibili nell'API di gestione del grid.

Se si desidera monitorare le metriche non visualizzate in una pagina esistente di Grid Manager o se si desidera creare dashboard personalizzati per StorageGRID, è possibile utilizzare l'API di gestione griglia per eseguire query sulle metriche StorageGRID.

Puoi anche accedere direttamente alle metriche Prometheus con uno strumento di monitoraggio esterno, come Grafana. L'utilizzo di uno strumento esterno richiede il caricamento o la generazione di un certificato client amministrativo per consentire a StorageGRID di autenticare lo strumento per la sicurezza. Vedere ["Istruzioni per l'amministrazione di StorageGRID".](https://docs.netapp.com/it-it/storagegrid-117/admin/index.html)

Per visualizzare le operazioni API delle metriche, incluso l'elenco completo delle metriche disponibili, accedere a Grid Manager. Nella parte superiore della pagina, selezionare l'icona della guida e selezionare **documentazione API** > **metriche**.

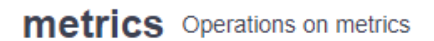

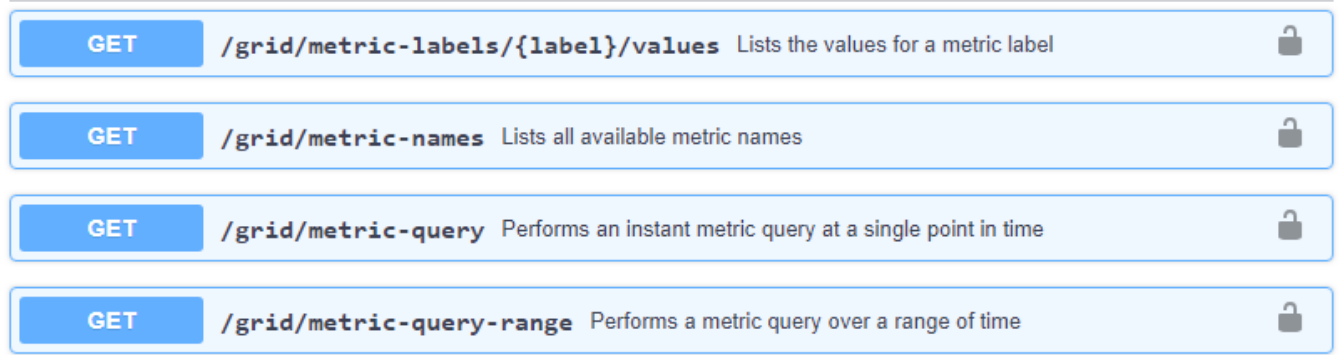

 $\checkmark$ 

I dettagli su come implementare un'applicazione di monitoraggio personalizzata esulano dall'ambito di questa documentazione.

### **Informazioni sul copyright**

Copyright © 2024 NetApp, Inc. Tutti i diritti riservati. Stampato negli Stati Uniti d'America. Nessuna porzione di questo documento soggetta a copyright può essere riprodotta in qualsiasi formato o mezzo (grafico, elettronico o meccanico, inclusi fotocopie, registrazione, nastri o storage in un sistema elettronico) senza previo consenso scritto da parte del detentore del copyright.

Il software derivato dal materiale sottoposto a copyright di NetApp è soggetto alla seguente licenza e dichiarazione di non responsabilità:

IL PRESENTE SOFTWARE VIENE FORNITO DA NETAPP "COSÌ COM'È" E SENZA QUALSIVOGLIA TIPO DI GARANZIA IMPLICITA O ESPRESSA FRA CUI, A TITOLO ESEMPLIFICATIVO E NON ESAUSTIVO, GARANZIE IMPLICITE DI COMMERCIABILITÀ E IDONEITÀ PER UNO SCOPO SPECIFICO, CHE VENGONO DECLINATE DAL PRESENTE DOCUMENTO. NETAPP NON VERRÀ CONSIDERATA RESPONSABILE IN ALCUN CASO PER QUALSIVOGLIA DANNO DIRETTO, INDIRETTO, ACCIDENTALE, SPECIALE, ESEMPLARE E CONSEQUENZIALE (COMPRESI, A TITOLO ESEMPLIFICATIVO E NON ESAUSTIVO, PROCUREMENT O SOSTITUZIONE DI MERCI O SERVIZI, IMPOSSIBILITÀ DI UTILIZZO O PERDITA DI DATI O PROFITTI OPPURE INTERRUZIONE DELL'ATTIVITÀ AZIENDALE) CAUSATO IN QUALSIVOGLIA MODO O IN RELAZIONE A QUALUNQUE TEORIA DI RESPONSABILITÀ, SIA ESSA CONTRATTUALE, RIGOROSA O DOVUTA A INSOLVENZA (COMPRESA LA NEGLIGENZA O ALTRO) INSORTA IN QUALSIASI MODO ATTRAVERSO L'UTILIZZO DEL PRESENTE SOFTWARE ANCHE IN PRESENZA DI UN PREAVVISO CIRCA L'EVENTUALITÀ DI QUESTO TIPO DI DANNI.

NetApp si riserva il diritto di modificare in qualsiasi momento qualunque prodotto descritto nel presente documento senza fornire alcun preavviso. NetApp non si assume alcuna responsabilità circa l'utilizzo dei prodotti o materiali descritti nel presente documento, con l'eccezione di quanto concordato espressamente e per iscritto da NetApp. L'utilizzo o l'acquisto del presente prodotto non comporta il rilascio di una licenza nell'ambito di un qualche diritto di brevetto, marchio commerciale o altro diritto di proprietà intellettuale di NetApp.

Il prodotto descritto in questa guida può essere protetto da uno o più brevetti degli Stati Uniti, esteri o in attesa di approvazione.

LEGENDA PER I DIRITTI SOTTOPOSTI A LIMITAZIONE: l'utilizzo, la duplicazione o la divulgazione da parte degli enti governativi sono soggetti alle limitazioni indicate nel sottoparagrafo (b)(3) della clausola Rights in Technical Data and Computer Software del DFARS 252.227-7013 (FEB 2014) e FAR 52.227-19 (DIC 2007).

I dati contenuti nel presente documento riguardano un articolo commerciale (secondo la definizione data in FAR 2.101) e sono di proprietà di NetApp, Inc. Tutti i dati tecnici e il software NetApp forniti secondo i termini del presente Contratto sono articoli aventi natura commerciale, sviluppati con finanziamenti esclusivamente privati. Il governo statunitense ha una licenza irrevocabile limitata, non esclusiva, non trasferibile, non cedibile, mondiale, per l'utilizzo dei Dati esclusivamente in connessione con e a supporto di un contratto governativo statunitense in base al quale i Dati sono distribuiti. Con la sola esclusione di quanto indicato nel presente documento, i Dati non possono essere utilizzati, divulgati, riprodotti, modificati, visualizzati o mostrati senza la previa approvazione scritta di NetApp, Inc. I diritti di licenza del governo degli Stati Uniti per il Dipartimento della Difesa sono limitati ai diritti identificati nella clausola DFARS 252.227-7015(b) (FEB 2014).

#### **Informazioni sul marchio commerciale**

NETAPP, il logo NETAPP e i marchi elencati alla pagina<http://www.netapp.com/TM> sono marchi di NetApp, Inc. Gli altri nomi di aziende e prodotti potrebbero essere marchi dei rispettivi proprietari.